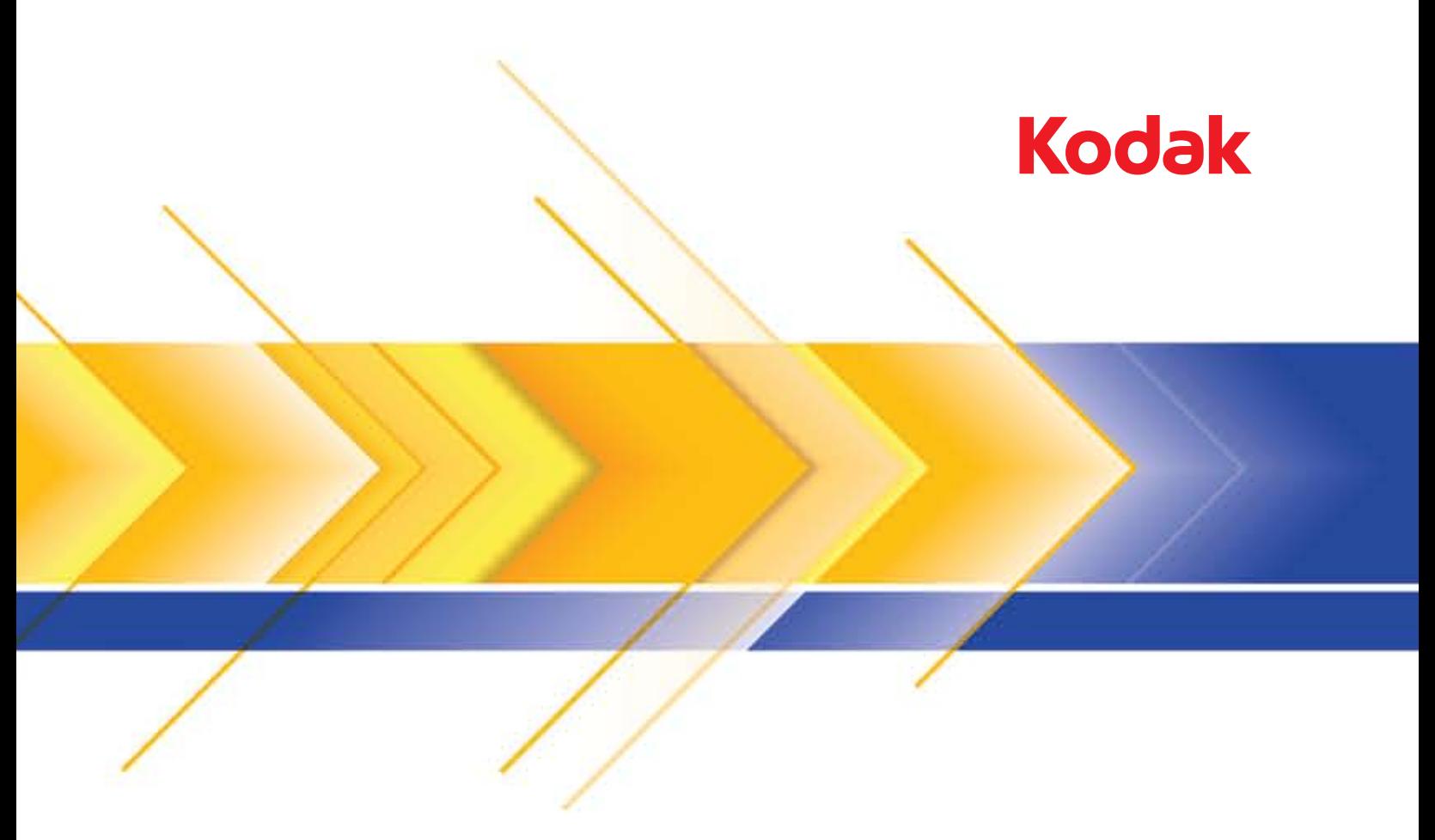

# Scanners de la série i1400

Manuel de configuration de la numérisation pour pilote TWAIN

## **Manuel de configuration de la numérisation pour la source de données TWAIN**

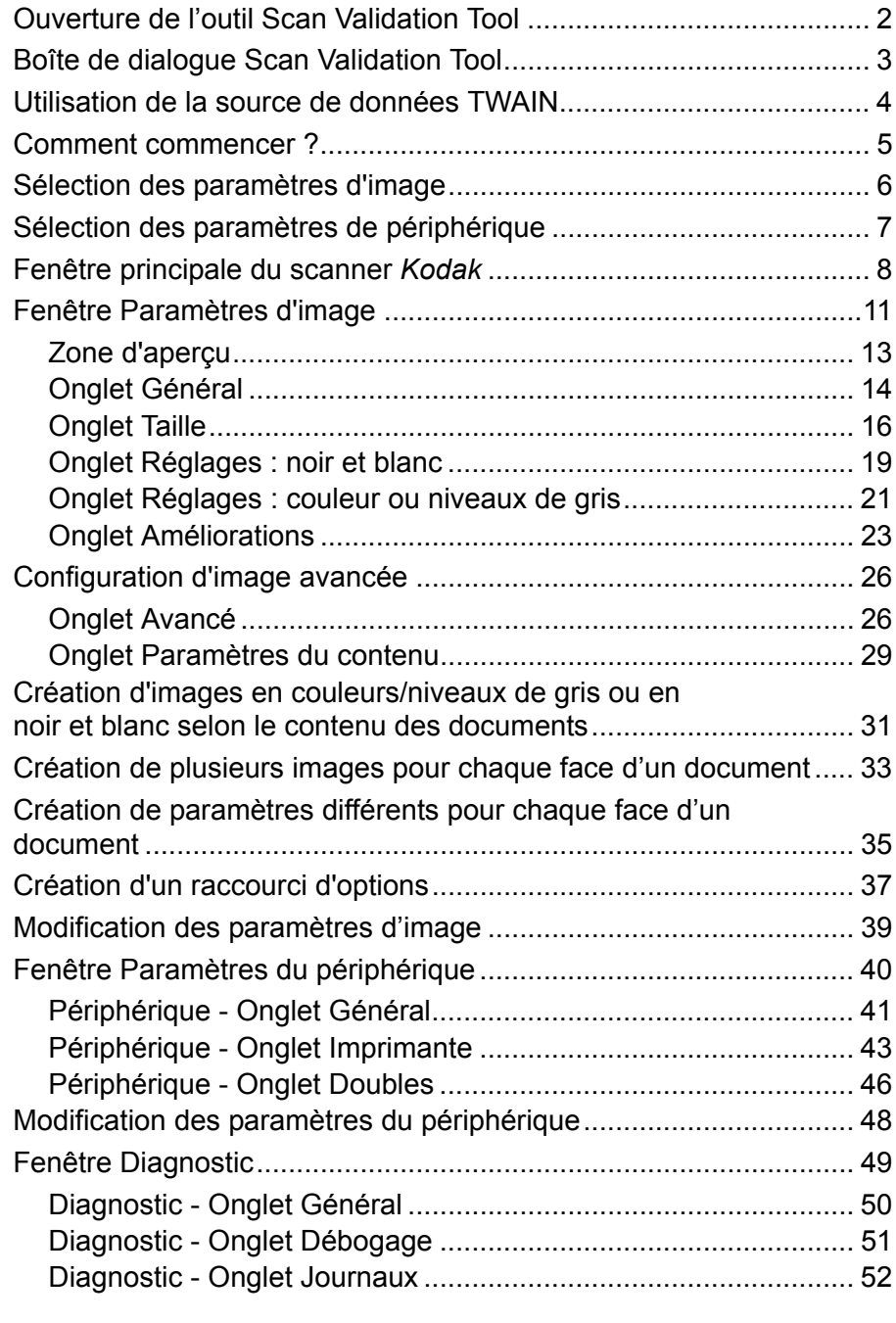

La série de scanners *Kodak* i1400 permet de traiter les images numérisées pour en améliorer la qualité à l'aide de fonctions de traitement.

Le *traitement d'image* fait référence aux fonctions du scanner qui permettent de régler automatiquement chaque image susceptible d'améliorer les images produites (c.-à-d. le redressement des documents inclinés, la suppression des marges inutiles dans les images et l'élimination du « bruit » des images).

Les informations fournies par ce manuel indiquent les procédures à suivre pour utiliser la source de données TWAIN et décrivent les fonctions. Les mêmes fonctions devraient être proposées dans l'interface utilisateur du logiciel de numérisation que vous utilisez (logiciel *Kodak* Capture, par exemple).

## **Ouverture de l'outil Scan Validation Tool**

1. Sélectionnez **Démarrer>Programmes>Kodak>Document Imaging> Scan Validation Tool**.

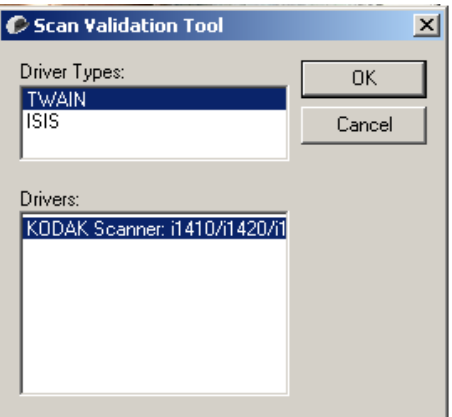

2. Choisissez **TWAIN** comme type de pilote et le scanner *Kodak* **i1405/ i1410/i1420/i1440** comme pilote.

La boîte de dialogue Scan Validation Tool apparaît.C Scan Validation Tool - TWAIN

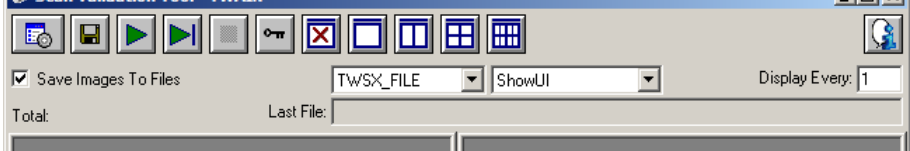

 $\Box$ lni xi

## **Boîte de dialogue Scan Validation Tool**

Scan Validation Tool est un outil de diagnostic fourni par Kodak. Son interface utilisateur donne accès à toutes les fonctions du scanner, ce qui permet de vérifier facilement que l'appareil fonctionne bien. L'outil Scan Validation Tool vous permet de vérifier les fonctions du scanner à l'aide de la source de données TWAIN.

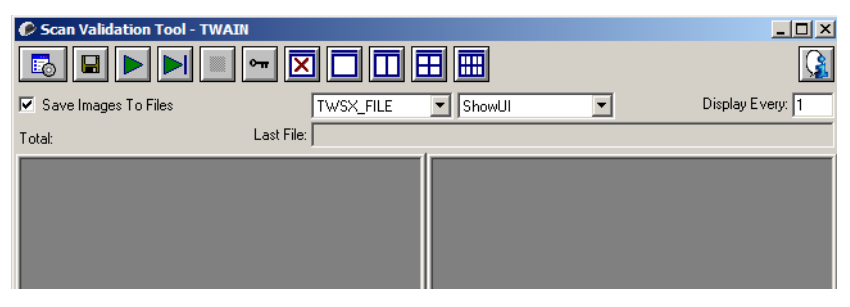

#### **Boutons de la barre d'outils**

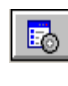

**Configuration** — Affiche l'interface utilisateur du pilote sélectionné.

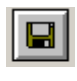

**Destination** — Permet de définir le répertoire de stockage et le nom des images. Cette option est proposée uniquement lorsque l'option **Enregistrer les images dans les fichiers** est sélectionnée.

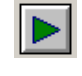

**Lancer la numérisation** — Numérise les documents placés sur le plateau d'entrée.

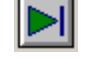

**Numériser une page** — Numérise une seule page.

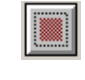

**Arrêter la numérisation** — Interrompt la session de numérisation.

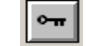

**Clé de licence** — Affiche la fenêtre Clé de licence.

**Mode d'affichage sans image** — Ferme la visionneuse (les images ne sont pas affichées).

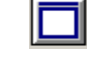

**Mode d'affichage une image** — Affiche les images une par une.

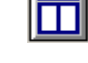

**Mode d'affichage deux images** — Affiche les images deux par deux.

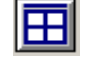

**Mode d'affichage quatre images** — Affiche les images quatre par quatre.

**FHH** 

**Mode d'affichage huit images** — Affiche les images huit par huit.

**Enregistrer les images dans les fichiers** — Quand cette option est sélectionnée, les images sont enregistrées dans le répertoire indiqué. **Afficher une image sur** — Indiquez la fréquence d'échantillonnage des images à afficher pendant la numérisation. Par exemple, pour afficher toutes les images, indiquez 1. Pour en afficher une sur 10, indiquez 10.

**Total** — Indique le nombre total d'images numérisées pendant la session de l'outil Scan Validation Tool.

• Pour accéder à la source de données TWAIN (ou au pilote ISIS), double-cliquez sur l'icône **Configuration** de la boîte de dialogue Scan Validation Tool afin d'ouvrir la fenêtre principale Scanner *Kodak*.

**Dernier fichier** — Indique le nom et le chemin complet du fichier de la dernière image stockée.

## **Utilisation de la source de données TWAIN**

Les scanners de la série *Kodak* i1400 peuvent produire diverses images numériques grâce à la source de données TWAIN fournie par Kodak et à l'application de numérisation. La source de données TWAIN fait partie du système de capture qui relie le scanner à l'application de numérisation.

Lorsque vous utilisez la source de données TWAIN, la fenêtre principale Scanner présente la liste des raccourcis d'options. Chaque raccourci d'options est un ensemble de paramètres d'image et de périphérique. Les raccourcis d'options fournis correspondent aux sorties d'image numérique couramment utilisées pour une large gamme de documents. Si aucun raccourci ne répond à vos besoins, vous pouvez créer un raccourci d'options personnalisé. Par exemple, vous pouvez créer un raccourci d'options appelé « Invoices » (Factures) et le sélectionner chaque fois que vous voulez numériser des factures.

Si vous utilisez le pilote ISIS, consultez la section « Utilisation du pilote ISIS » pour obtenir des informations complémentaires.

Comme objectif, toutes les boîtes de dialogue affichées dans ce manuel présentent les fonctionnalités disponibles sur les scanners *Kodak* i1405, i1420 et i1440 (recto/verso). Si vous avez un scanner *Kodak* i1410 (recto seulement) les options de recto/verso ne sont pas disponibles.

## **Comment commencer ?**

Notre objectif est de simplifier au maximum la numérisation. Sélectionnez un *raccourci d'options* dans la fenêtre principale Scanner *Kodak*, puis sélectionnez **OK/Numériser**.

Certains raccourcis d'options sont préconfigurés sur le scanner. Ces raccourcis devraient satisfaire vos besoins dans la plupart des cas. Si vous avez besoin d'autres paramètres, créez un raccourci d'options personnalisé. Ce dernier sera ajouté à la liste Raccourcis d'options et pourra être utilisé ultérieurement.

La plupart des options à définir sont présentes dans ces deux fenêtres :

- Options d'**image** : Lorsque vous cliquez sur le bouton **Paramètres** de la fenêtre principale Scanner *Kodak*, la fenêtre Paramètres d'image apparaît. Elle vous permet de définir les paramètres de traitement des images à l'aide des onglets Général, Format, Réglages et Améliorations. Vous pouvez également accéder aux paramètres du périphérique en cliquant sur le bouton **Périphérique** ou aux paramètres avancés en cliquant sur l'icône **Options d'image avancées**.
- Paramètres du **périphérique** : le bouton Périphérique se trouve dans la fenêtre de paramètres d'image. Lorsque vous cliquez sur l'option **Périphérique**, vous accédez aux onglets Général et Doubles (et à l'onglet Imprimante si l'imprimante de document est installée). Dans la fenêtre Paramètres du périphérique, vous avez également accès aux diagnostics.

Les procédures qui suivent expliquent comment configurer un raccourci d'options personnalisé. Vous trouverez des descriptions complètes des fonctions et des options de la fenêtre Scanner *Kodak* dans la section « Fenêtre principale Scanner *Kodak* ».

REMARQUE : les raccourcis d'options peuvent parfois être redéfinis par l'application de numérisation. Dans ce cas, le raccourci appelé est affiché en italique dans la fenêtre principale Scanner *Kodak* et est suivi du mot <*Modifié*>. C'est normal avec une application qui n'utilise pas les raccourcis d'options et télécharge ses propres paramètres sur le scanner avant de donner accès à la source de données TWAIN.

> Lorsque vous cliquez sur **OK** pour commencer à numériser, un message vous propose d'enregistrer les paramètres modifiés. Si l'application n'utilise pas de raccourcis d'options, sélectionnez **Non** et continuez à numériser.

## **Sélection des paramètres d'image**

#### Dans la fenêtre principale Scanner *Kodak* :

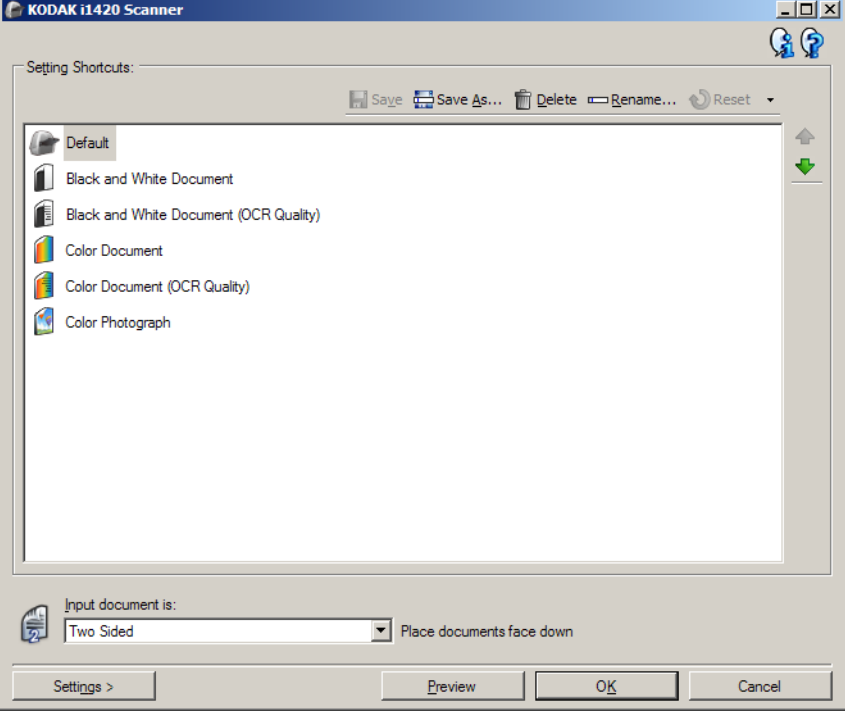

- 1. Sélectionnez un **raccourci d'options** proche de la sortie souhaitée dans la fenêtre principale Scanner.
- 2. Sélectionnez une option dans la liste **Document d'entrée** de la fenêtre principale Scanner.
- 3. Sélectionnez **Paramètres** pour afficher la fenêtre Paramètres d'image.
- 4. Avant de modifier les paramètres, parcourez les onglets pour identifier les options proposées.
- 5. Pour chaque option, sélectionnez les propriétés du scanner.
- 6. Pour voir l'effet des options sélectionnées :
	- Placez un document représentatif sur le plateau d'entrée du scanner.
	- Sélectionnez **Aperçu** pour démarrer une numérisation de prévisualisation.
	- REMARQUE : si les images sont décevantes, sélectionnez un autre *raccourci d'options* ou continuez avec le *raccourci* actuel en vérifiant chaque option de la fenêtre Paramètres d'image. Recommencez cette étape plusieurs fois si nécessaire.
- 7. Quand vous avez terminé, cliquez sur **Accueil** pour revenir à la fenêtre principale Scanner, puis sur **Enregistrer** pour enregistrer les modifications apportées au raccourci.

## **Sélection des paramètres de périphérique**

- 1. Sélectionnez un **raccourci d'options** proche de la sortie souhaitée dans la fenêtre principale Scanner.
- 2. Sélectionnez **Paramètres** pour afficher la fenêtre Paramètres d'image.
- 3. Sélectionnez **Périphérique**. La fenêtre des paramètres de périphérique s'affiche.

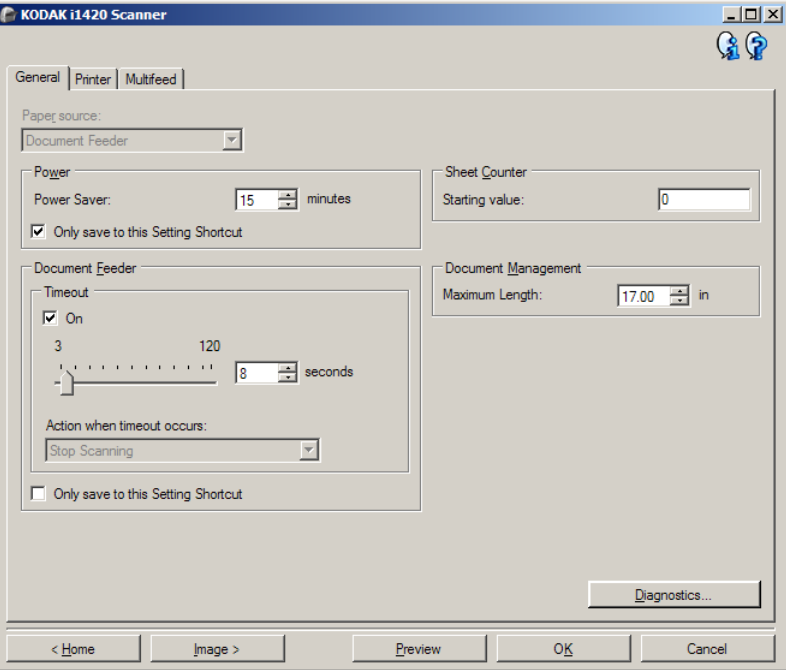

- 4. Avant de modifier les paramètres, cliquez sur les onglets pour déterminer les fonctions proposées. Consultez la section « Fenêtre de paramètres de périphérique » pour plus d'informations sur ces fonctions.
- 5. Choisissez les fonctions à utiliser pendant la numérisation et sélectionnez l'onglet correspondant.
- 6. Sur chaque onglet, sélectionnez les options ou opérations que doit exécuter le scanner.
	- Quand vous avez terminé, cliquez sur **Accueil** pour revenir à la fenêtre principale Scanner, puis sur **Enregistrer** pour enregistrer les modifications apportées au raccourci d'options.

## **Fenêtre principale du scanner** *Kodak*

La fenêtre principale Scanner *Kodak* est au centre de l'interface utilisateur du scanner. Pour numériser un document, il suffit de sélectionner un raccourci d'options et de choisir **OK/Numériser**.

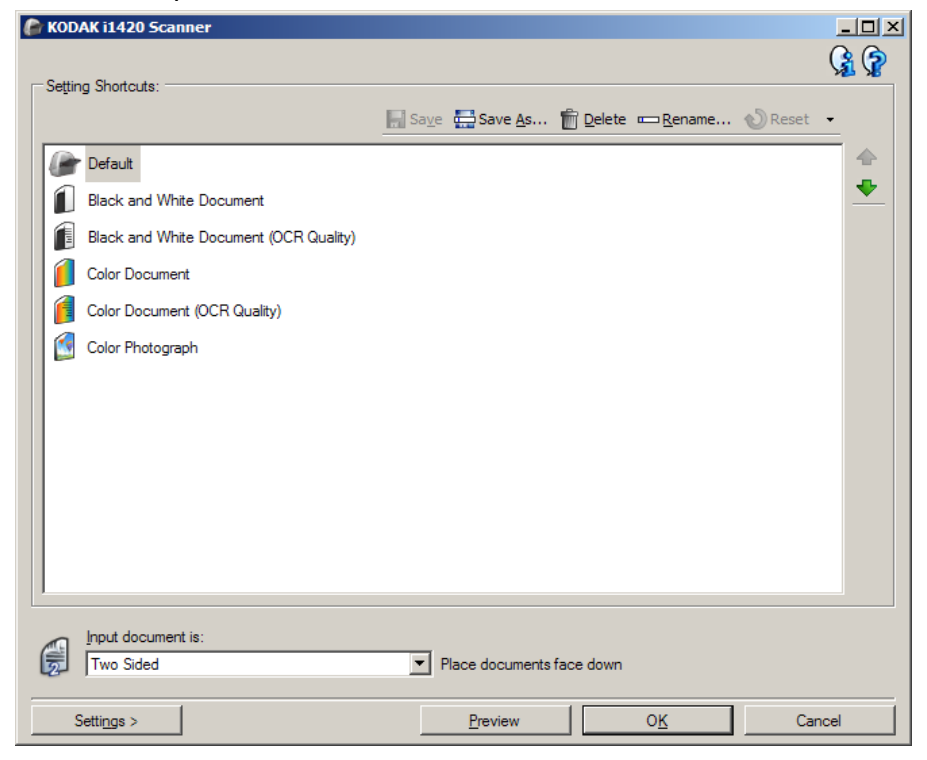

**Raccourcis d'options** — Présente une liste des raccourcis d'options déjà configurés. Les raccourcis fournis sont :

- **Paramètre par défaut** Paramètres par défaut du scanner.
- **Document Perfect Page noir et blanc**
- **Document Perfect Page couleur**
- **Photo couleur**
- Si vous avez modifié un raccourci d'options sans enregistrer les modifications, la mention <*modifié*> est ajoutée au nom du raccourci d'options, qui est affiché en italique (exemple : *\*paramètre par défaut<modifié>*).

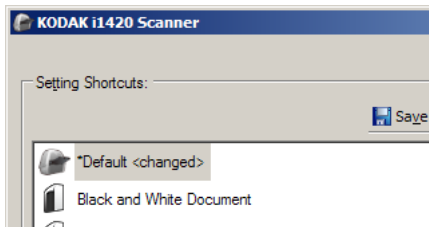

**Document d'entrée** — Permet de sélectionner les faces du document à numériser.

- **Recto-verso** : numérise le recto et le verso du document.
- **Recto** : numérise uniquement le recto du document.
- **Verso** : numérise uniquement le verso du document.

#### REMARQUES :

- Placez les documents recto vers le bas dans le plateau d'entrée.
- Les options *Recto/verso* et *Verso* sont uniquement disponibles avec les scanners recto/verso.

**Enregistrer** — Enregistre les modifications apportées au raccourci d'options en cours. Cette option n'est disponible que pour les raccourcis que vous avez créés.

**Enregistrer sous** — Affiche la fenêtre du même nom, qui permet d'enregistrer les paramètres en cours dans un nouveau raccourci d'options.

**Supprimer** — Supprime le raccourci d'options en cours ; un message demande de confirmer la suppression. Cette option n'est disponible que pour les raccourcis que vous avez créés.

**Renommer** — Affiche la fenêtre Renommer qui permet de renommer un raccourci d'options. Cette option n'est disponible que pour les raccourcis que vous avez créés.

**Réinitialiser** — Permet d'annuler toutes les modifications apportées au raccourci d'options sélectionné. Ce bouton n'est disponible que si vous avez modifié le raccourci (nom en italique, avec la mention <*modifié*>).

**Restaurer** — Affiche la fenêtre Restaurer permettant d'annuler les modifications apportées aux raccourcis fournis avec le scanner. Cette option est uniquement disponible si un ou plusieurs raccourcis fournis ont été modifiés ou supprimés.

**Importer** — Importe un jeu de raccourcis d'options en remplaçant tous les raccourcis actuels. Lorsque cette option est sélectionnée, vous êtes invité à confirmer et la boîte de dialogue Ouvrir du système d'exploitation s'affiche et vous permet de sélectionner le jeu de raccourcis que vous voulez importer.

**Exporter** — Exporte tous les raccourcis d'options actuels vers un jeu de raccourcis. Lorsque cette option est sélectionnée, la boîte de dialogue Enregistrer du système d'exploitation s'affiche et vous permet de sélectionner le dossier et le nom de fichier pour le jeu de raccourcis.

**Monter** — Déplace le raccourci d'options d'une place vers le haut dans la liste. Lorsque vous déplacez un raccourci, il conserve sa position jusqu'à ce que vous le déplaciez à nouveau.

**Descendre** — Déplace le raccourci d'options d'une place vers le bas dans la liste. Lorsque vous déplacez un raccourci, il conserve sa position jusqu'à ce que vous le déplaciez à nouveau.

REMARQUES :

- Les options **Supprimer**, **Renommer**, **Restaurer**, **Importer** et **Exporter** ne sont pas disponibles si le *raccourci d'options* sélectionné est en cours de modification (nom en italique, avec la mention *<modifié>*).
- Lorsque vous **déplacez** un *raccourci d'options*, il conserve sa position jusqu'à ce que vous le déplaciez à nouveau.
- Si vous souhaitez transférer les *raccourcis d'options* vers un autre ordinateur : Sélectionnez **Exporter** sur l'ordinateur qui possède les raccourcis à transférer, puis sélectionnez **Importer** sur l'autre ordinateur.
- Si vous voulez ajouter un *raccourci d'options* à un jeu de raccourcis existant : 1) sélectionnez **Importer** pour charger le jeu de raccourcis ; 2) créez le nouveau *raccourci d'options* ; et 3) remplacez le jeu de raccourcis en sélectionnant Exporter, et enregistrez en utilisant le même nom.

**Paramètres** — Affiche la fenêtre Paramètres d'image, qui permet de modifier le raccourci d'options sélectionné. Elle permet également d'accéder aux fenêtres Paramètres de périphérique et Diagnostic.

**Aperçu** — Démarre une numérisation, puis affiche la fenêtre Paramètres d'image, dont la zone de prévisualisation présente l'image numérisée. L'image affichée est un échantillon fondé sur les options du raccourci sélectionnées.

**OK/Numériser** — Lorsque vous sélectionnez cette option, un message vous propose d'enregistrer les modifications.

REMARQUE : si le libellé du bouton est **OK**, les modifications non enregistrées s'appliquent à la session de numérisation en cours.

**Annuler** — Ferme la fenêtre principale Scanner sans enregistrer les modifications.

#### **Icônes d'information**

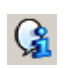

**A propos de** : affiche des informations sur la version et le copyright du scanner.

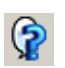

**Aide** : affiche des informations d'aide sur la fenêtre en cours d'affichage.

## **Fenêtre Paramètres d'image**

Les onglets de cette fenêtre permettent de définir les options de traitement des images. Les valeurs de la fenêtre Paramètres d'image sont enregistrées dans le raccourci d'options sélectionné. La fenêtre Paramètres d'image comprend les onglets suivants : Général, Format, Réglages et Améliorations.

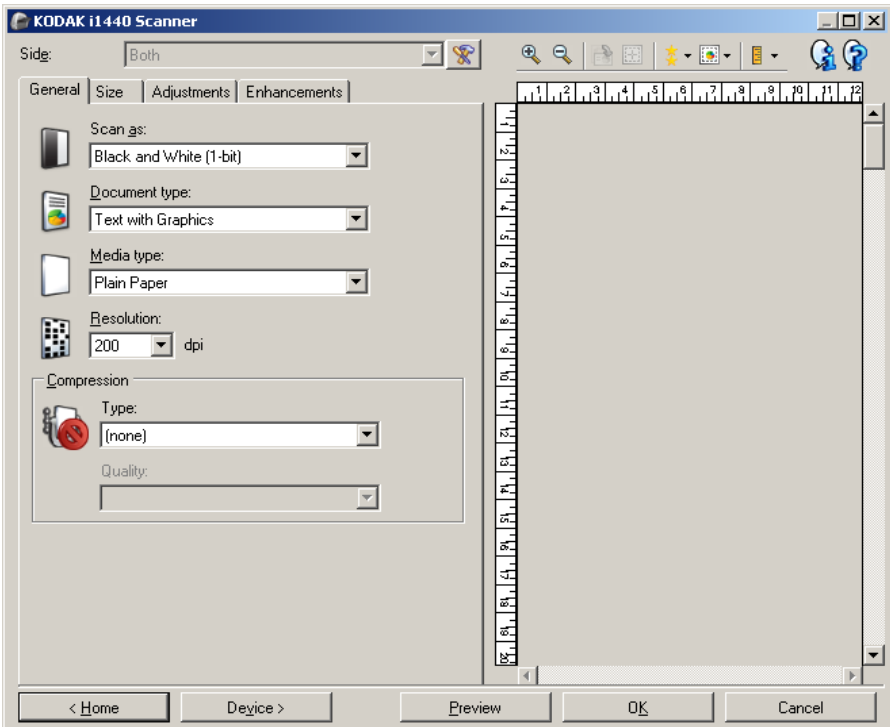

**Face** — Permet de sélectionner la face et l'image à configurer, par ex. Recto, Verso, Les deux : Couleurs (24 bits), etc. Tous les paramètres sont appliqués à l'image sélectionnée.

REMARQUES :

- l'option *Face* est disponible uniquement si vous avez sélectionné les paramètres avancés dans l'onglet Avancé.
- Les options *Recto-verso* et *Verso* sont uniquement disponibles avec les scanners recto-verso.

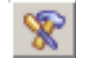

**Configuration d'image avancée** : affiche l'onglet Avancé.

### **Boutons de la barre d'outils**

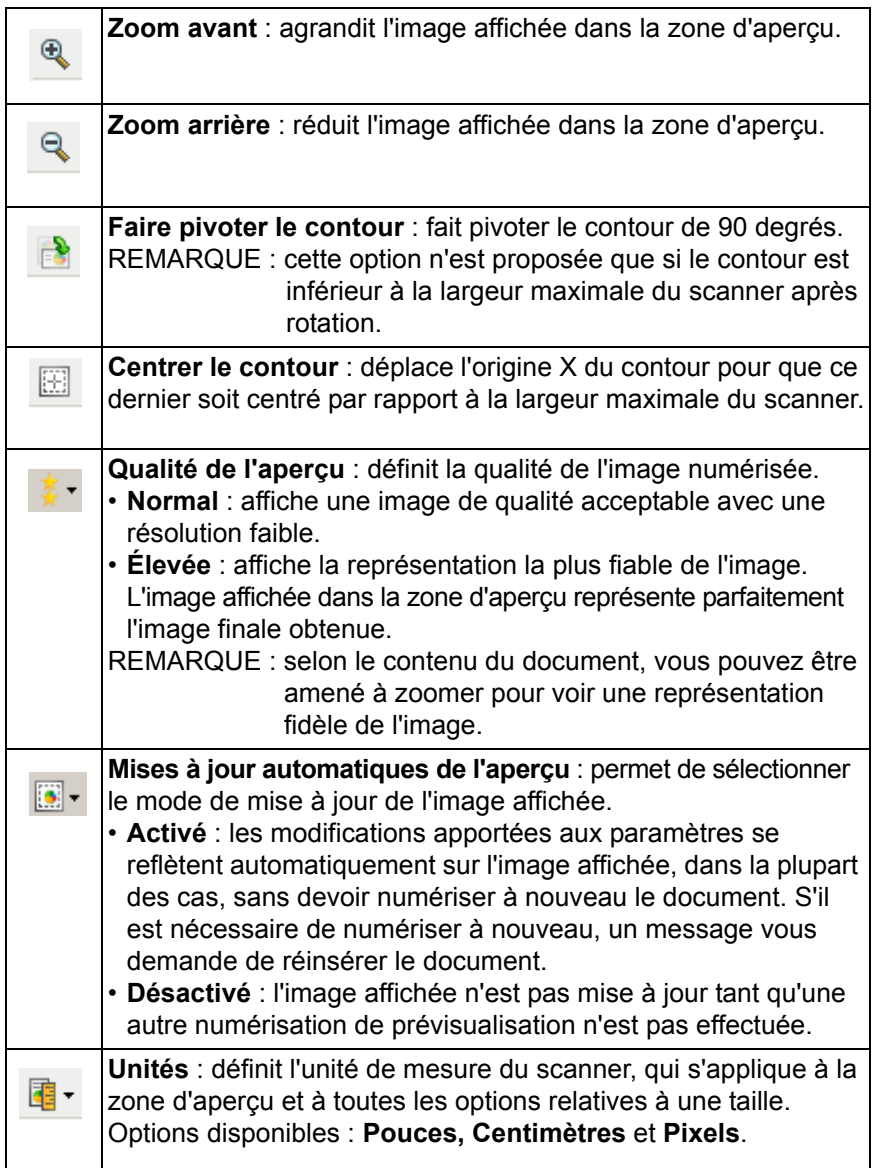

۰

**Zone d'aperçu** L'image affichée dans l'aperçu est un échantillon fondé sur les options du raccourci sélectionnées. L'image est affichée dans cette zone après la numérisation de prévisualisation.

- **Contour** : si vous choisissez **Document : Sélection manuelle** ou **Image : Partie du document** sur l'onglet Format, la zone d'aperçu présente les options de contour actuelles. Si le contour ne suit pas votre image dans l'aperçu, vous pouvez régler la taille et l'emplacement du contour à l'aide de la souris. En déplaçant le curseur de la souris sur les bords du contour, le curseur change en indiquant que vous pouvez adapter le contour en appuyant sur le bouton gauche de la souris tout en le maintenant enfoncé.
	- **Déplacer les** : positionner le curseur de la souris à l'intérieur du contour pour ajuster son emplacement.
	- **Angle** : place le pointeur de la souris sur l'un des angles pour permettre de modifier deux côtés en même temps.

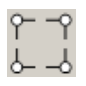

- **Côté** : place le pointeur de la souris sur l'un des côtés pour permettre de modifier ce dernier.

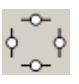

- **Rotation** : positionnez le curseur de la souris sur le symbole graphique de rotation pour régler l'angle du contour.

**Accueil** — Affiche à nouveau la fenêtre principale Scanner.

**Périphérique** — Affiche la fenêtre Paramètres du périphérique.

**Aperçu** — Démarre la numérisation et fait apparaître l'image dans la zone d'aperçu. L'image affichée est un échantillon fondé sur les options du raccourci sélectionnées.

**OK/Numériser** — Lorsque vous sélectionnez cette option, un message vous propose d'enregistrer les modifications.

REMARQUE : si le libellé du bouton est **OK**, les modifications non enregistrées s'appliquent à la session de numérisation en cours.

**Annuler** — Ferme la fenêtre principale Scanner sans enregistrer les modifications.

**Onglet Général** L'onglet Général contient les options d'image fréquemment utilisées. Il est rarement nécessaire de modifier les options d'autres onglets.

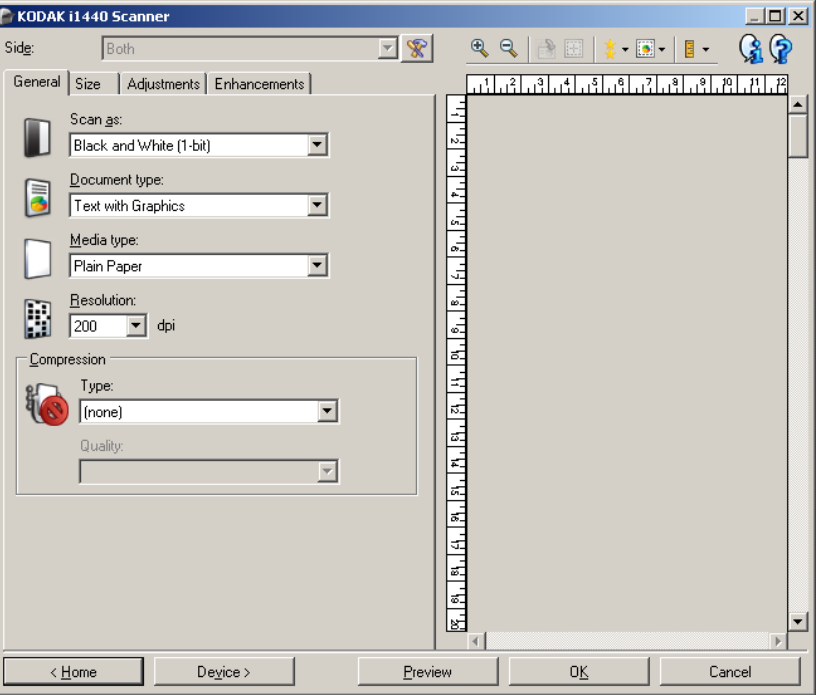

**Format de numérisation** — Permet de sélectionner le format de l'image numérisée.

- **Couleur (24 bits)** : produit une version couleur du document.
- **Niveaux de gris (8 bits)** : produit une version en niveaux de gris du document.
- **Noir et blanc (1 bit)** : produit une version en noir et blanc du document.

REMARQUE : l'option *Format de numérisation* n'est disponible que si vous avez choisi **Images par face : Une** dans l'onglet Avancé.

**Type de document** — Permet de sélectionner le type de contenu des documents.

- **Texte avec images** : les documents contiennent un mélange de texte, de graphiques (histogrammes, camemberts, etc.) et de dessins.
- **Texte** : les documents contiennent principalement du texte.
- **Photos** : les documents contiennent principalement des photos.

**Type de support** : sélectionnez une option en fonction de la texture et du grammage du papier numérisé. Les options offertes sont : **Papier standard, Papier fin, Papier brillant, Bristol** et **Magazine**.

**Résolution** — Permet de définir la résolution en point par pouce (dpi), qui détermine la qualité de l'image numérisée. Cette option peut ralentir la numérisation et augmenter la taille des images. Les options offertes sont : 75, 100, 150, 200, 240, 250, 300, 400, 600 et 1200 ppp.

REMARQUE : Cette option n'est pas appliquée à l'aperçu d'image lorsque *Preview Quality* (Aperçu de la qualité) est définie sur **Normal**.

**Compression** — Permet de réduire la taille de l'image numérique.

- **Type** : le scanner produit une version couleur du document.
	- **(aucune)** : aucune compression. La taille de l'image est élevée.
	- **Groupe 4** : utilise la norme de compression du CCITT pour compresser l'image, et généralement l'enregistrer au format TIFF.
	- **JPEG** : utilise les techniques JPEG pour compresser une image en couleur/noir et blanc.

REMARQUE : Les options Groupe 4 et JPEG ne sont disponibles que pour le format de numérisation : Noir et blanc (1 bit).

- **Qualité** Si vous choisissez la compression JPEG, sélectionnez une option de qualité. Cette option n'est pas appliquée à l'aperçu d'image.
	- **Brouillon** : compression maximale produisant l'image la moins volumineuse.
	- **Bon** : compression assez forte, mais conservant une qualité d'image acceptable.
	- **Meilleur** : compression légère produisant une qualité d'image correcte.
	- **Optimal** : compression faible produisant une très bonne qualité d'image.
	- **Supérieur** : compression minimale produisant des images de grande taille.

**Onglet Taille** L'onglet Format permet de paramétrer les images produites (recadrage, format de papier, etc.).

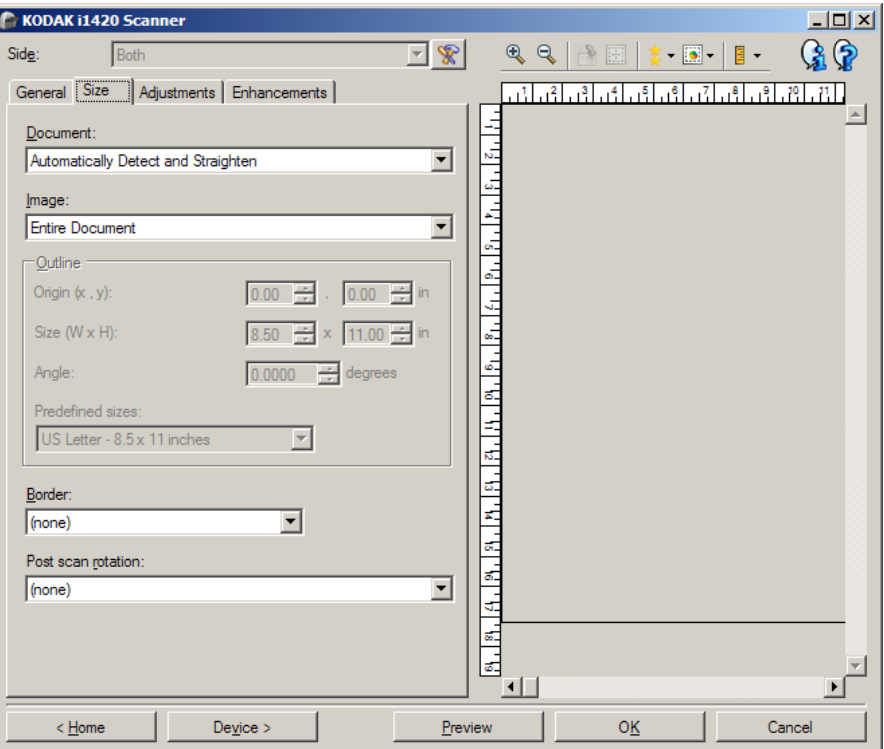

**Document** — Permet de sélectionner comment le document est détecté à son entrée dans le scanner.

- **Détection et redressement automatiques** : le scanner détecte automatiquement chaque document (quelle que soit sa taille) et le redresse s'il a été inséré de travers.
- **Détection automatique** : le scanner détecte automatiquement chaque document (quelle que soit sa taille). Si un document est inséré de travers, il n'est pas redressé.
- **Sélection manuelle** : le scanner renvoie l'image de la zone définie à l'aide des options Contour. Il est conseillé de n'utiliser cette option que pour les tâches ne comprenant que des documents de taille identique.

**Image** — Permet de sélectionner la partie du document à utiliser pour créer l'image numérique.

- **Document entier** : si vous choisissez **Document : Détection et redressement automatiques**, **Document : Détection automatique** ou **Document : Sélection manuelle**, tout le document est sélectionné.
- **Partie du document** : si vous choisissez **Document : Détection et redressement automatiques**, la partie du document définie à l'aide des options de *Contour* est sélectionnée.

**Contour** — Permet de sélectionner l'emplacement et la taille de l'image numérique. La zone d'aperçu montre le contour.

- **Origine (x,y)** :
	- si vous choisissez **Document : Détection et redressement automatiques,** (x) est la distance depuis le bord gauche du document et (y) est la distance depuis le bord supérieur du document.
	- si vous choisissez **Document : Sélection manuelle** (x) est la distance à partir du bord gauche du trajet de papier du scanner et (y) est la distance à partir du bord avant du papier détecté par le scanner.
- **Format (l x H) :**Si vous choisissez **Document : Détection et redressement automatiques** ou **Document : Sélection manuelle**, il s'agit de la largeur et de la hauteur de l'image numérique.

REMARQUE : l'image numérique peut être plus courte que le contour défini si celui-ci dépasse la taille du document numérisé.

- **Angle** : permet de sélectionner l'angle du contour.
- **Formats prédéfinis** : offre une liste des formats de papier les plus communs. Sélectionnez un format dans la liste pour définir automatiquement ce format comme contour. **Personnalisé** apparaît si le format de contour ne correspond à aucun des formats de la liste.

REMARQUE : vous pouvez également ajuster le contour affiché dans la zone d'aperçu à l'aide de la souris.

**Bordure** — Permet de sélectionner l'opération à effectuer sur la bordure de l'image numérique.

- **(aucune)**
- **Ajouter** : ajoute jusqu'à 0,254 cm de bordure autour de l'image.

REMARQUE : Cette option n'est pas disponible avec **Document : Détection automatique** et **Sélection manuelle de document**.

• **Supprimer** : produit une image ne contenant que le document en éliminant tout contour résiduel. La bordure résiduelle peut être due à des variations dans les bords du document (par exemple, si un document n'est pas parfaitement rectangulaire et/ou a été inséré de travers.

REMARQUES :

- Cette option ne permet pas de supprimer de grandes quantités de bordure, mais il est possible qu'une petite partie du document soit perdue.
- Cette option est uniquement disponible lorsque **Document : Détection et redressement automatiques et Image : Document entier** sont sélectionnés.

Rotation après numérisation **— Permet de sélectionner une rotation à appliquer à l'image après numérisation.**

- **(aucune)**
- **Automatique** Le scanner analyse chaque document pour déterminer son orientation et applique la rotation adéquate à l'image.
- **90, 180, 270 degrés** Angle de rotation appliqué.

L'exemple suivant illustre de quelle façon ces paramètres sont appliqués sur un document en orientation paysage :

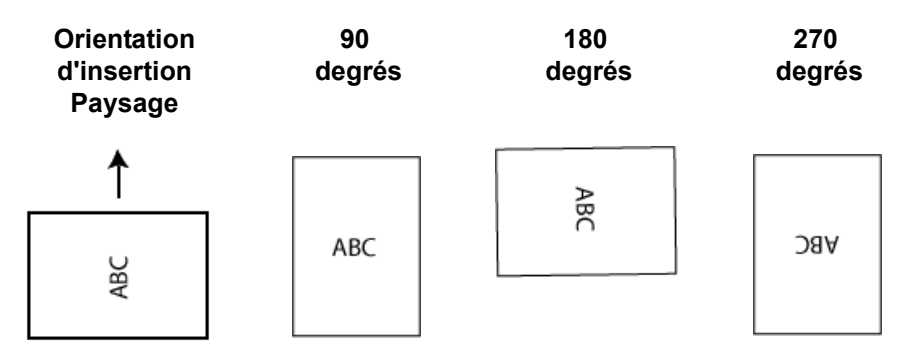

REMARQUE : Cette option n'est pas appliquée à l'aperçu d'image.

**Onglet Réglages : noir et blanc**

Les options disponibles sur l'onglet Réglages dépendent du choix effectué dans la zone *Format de numérisation* de l'onglet Général. Les options suivantes apparaissent si vous avez choisi le *Format de numérisation* **Noir et blanc**.

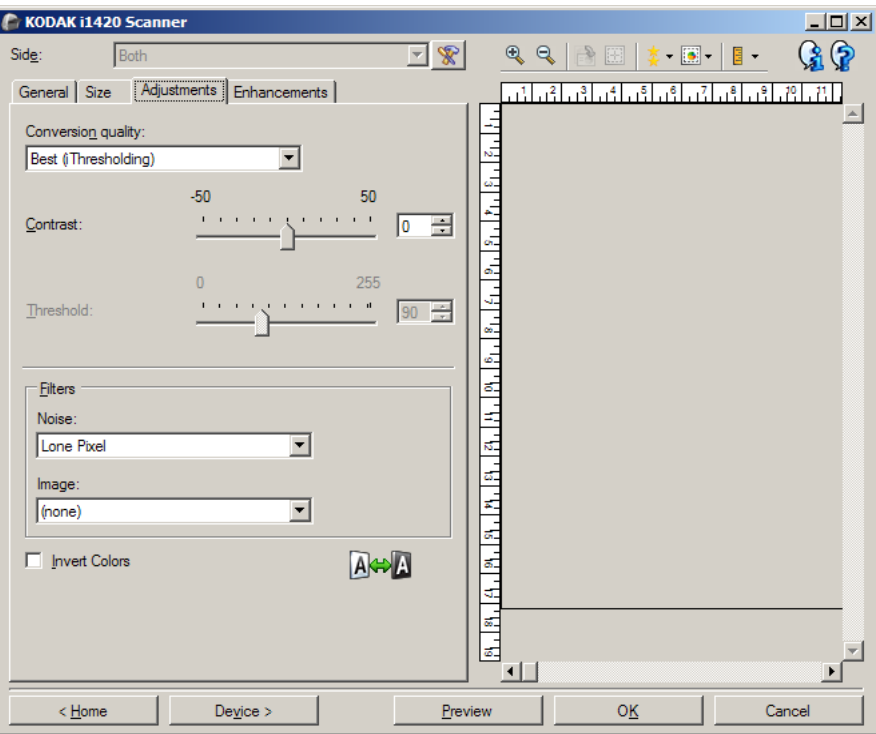

**Qualité de la conversion** — Paramètres affectant la manière dont le scanner analyse la version en niveaux de gris du document utilisée pour produire l'image numérique en noir et blanc.

- **Optimal (iThresholding)** : le scanner analyse chaque document pour produire une image de qualité optimale. Cela permet de numériser des lots de documents hétérogènes et de qualité variable (texte peu lisible, fonds ombrés ou colorés) tout comme des lots homogènes.
- **Normal (seuil adaptatif)** : permet de déterminer les paramètres optimaux pour obtenir la qualité d'image souhaitée. Cette option est particulièrement adaptée à la numérisation avec des jeux de documents homogènes. Vous pouvez également utiliser cette option pour les documents difficiles pour lesquels vous ne parvenez pas à trouver un réglage de *Contraste* en mode *Optimal* offrant la qualité recherchée.
- **Brouillon (fixe)** : permet de sélectionner le seuil de niveaux de gris déterminant si un pixel est noir ou blanc. Cette option convient particulièrement aux documents à contraste élevé.

**Contraste** — Permet de rendre une image plus nette ou plus lisse. Si vous réduisez la valeur, l'image est plus lisse et comporte moins de bruit. Si vous l'augmentez, l'image est plus claire et les informations de couleur claire sont plus visibles. Les options peuvent être comprises entre **-50** et **50**. La valeur par défaut est 0.

REMARQUE : cette option n'est pas disponible pour le mode *Qualité de la conversion : Optimale* et *Qualité de la conversion : Normale.*

**Seuil** — Contrôle le niveau à partir duquel un pixel est considéré comme noir ou blanc. Réduisez la valeur pour obtenir une image plus claire avec moins de bruit de fond. Augmentez la valeur pour obtenir une image plus sombre et mieux capturer les informations de couleur claire. Les valeurs sont comprises entre 0 et 255. La valeur par défaut est 90.

REMARQUE : cette option n'est pas disponible pour le mode *Qualité de la conversion : Optimale* et *Qualité de la conversion : Normale.*

### **Filtres**

- **Bruit**
	- **(aucune)**
	- **Pixels isolés** : réduit le bruit aléatoire en convertissant les pixels noirs entourés de blanc en pixels blancs, et inversement.
	- **Règle majoritaire** : définit chaque pixel en fonction des pixels qui l'entourent. Le pixel devient blanc si la majorité des pixels environnants sont blancs, et inversement.
- **Image**
	- **(aucune)**
	- **Suppression des demi-teintes** : améliore le texte et les images créés à l'aide de trames de demi-teintes (photos dans les journaux, par exemple).

**Inverser les couleurs** — Permet de choisir comment les pixels noirs sont enregistrés dans l'image. Par défaut, les pixels noirs sont enregistrés comme noirs, et les pixels blancs comme blancs. Activez cette option pour enregistrer les pixels noirs comme blancs et inversement.

### **Onglet Réglages : couleur ou niveaux de gris**

Les options disponibles sur l'onglet Réglages dépendent du choix effectué dans la zone *Format de numérisation* de l'onglet Général. Les options suivantes apparaissent si vous avez choisi un *Format de numérisation* **Couleur** ou **Niveaux de gris**.

REMARQUE : La plupart des options possèdent des paramètres supplémentaires. Ces paramètres sont visibles uniquement si l'option est activée. Si tous les paramètres ne s'insèrent pas à l'écran, une barre de défilement apparaît pour vous permettre d'y accéder.

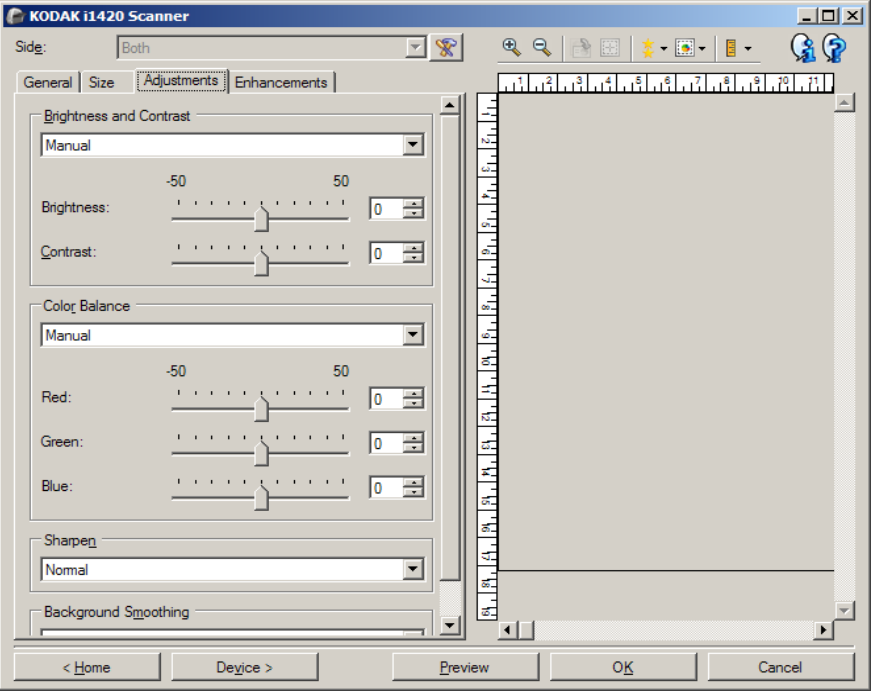

#### **Luminosité et contraste**

- **(aucune)**
- **Automatique** : règle automatiquement chaque image.
- **Manuel** : vous permet de définir des valeurs particulières qui seront utilisées pour toutes les images :
	- **Luminosité** : modifie la quantité de blanc dans l'image en couleurs ou en niveaux de gris. Les valeurs peuvent être comprises entre **-50** et **50**.
	- **Contraste** : rend l'image plus nette ou plus douce. Les valeurs peuvent être comprises entre **-50** et **50**.

#### **Balance des couleurs**

- **(aucune)**
- **Automatique** : modifie la couleur blanche de l'arrière-plan de chaque document en blanc pur. Cette option compense les variations existant entre les différents poids et les différentes marques de papier. Son utilisation n'est pas recommandée pour les photographies.
- **Automatique Avancé** : pour les utilisateurs avancés qui veulent régler davantage l'option **Automatique.**
	- **Agressivité** : permet de régler l'étendue de la variation. Augmenter cette valeur peut être utile dans le cas des documents qui ont jauni avec le temps. Les valeurs peuvent être comprises entre **-2** et **2**.
- **Manuel** : vous permet de définir des valeurs particulières qui seront utilisées pour toutes les images :
	- **Rouge** : modifie la quantité de rouge dans l'image couleur. Les valeurs peuvent être comprises entre **-50** et **50**.
	- **Bleu** : modifie la quantité de bleu dans l'image couleur. Les valeurs peuvent être comprises entre **-50** et **50**.
	- **Vert** : modifie la quantité de vert dans l'image couleur. Les valeurs peuvent être comprises entre **-50** et **50**.

REMARQUE :L'équilibre des couleurs n'est pas disponible pour les images en niveaux de gris.

**Netteté** — augmente le contraste des bords dans l'image.

- **(aucune)**
- **Normal**
- **Élevé**
- **Exagéré**

**Lissage du fond** — Utilisez cette option pour donner un fond plus uni aux documents ou formulaires sur fond coloré. Cela améliore la qualité de l'image et peut réduire la taille des fichiers.

- **(aucune)**
- **Automatique** : lisse jusqu'à trois couleurs de fond.
- **Automatique Avancé** : pour les utilisateurs avancés qui veulent régler davantage l'option **Automatique.**
	- **Agressivité** : permet de régler le niveau de détermination des fonds. Les valeurs peuvent être comprises entre **-10** et **10**.

**Onglet Améliorations** Les options disponibles sur l'onglet Améliorations dépendent du choix effectué dans la zone *Format de numérisation* de l'onglet Général.

> REMARQUE : la plupart des options possèdent des paramètres supplémentaires. Ces paramètres sont visibles uniquement si l'option est activée. Si tous les paramètres n'apparaissent pas à l'écran, une barre de défilement apparaît pour vous donner accès à ces derniers.

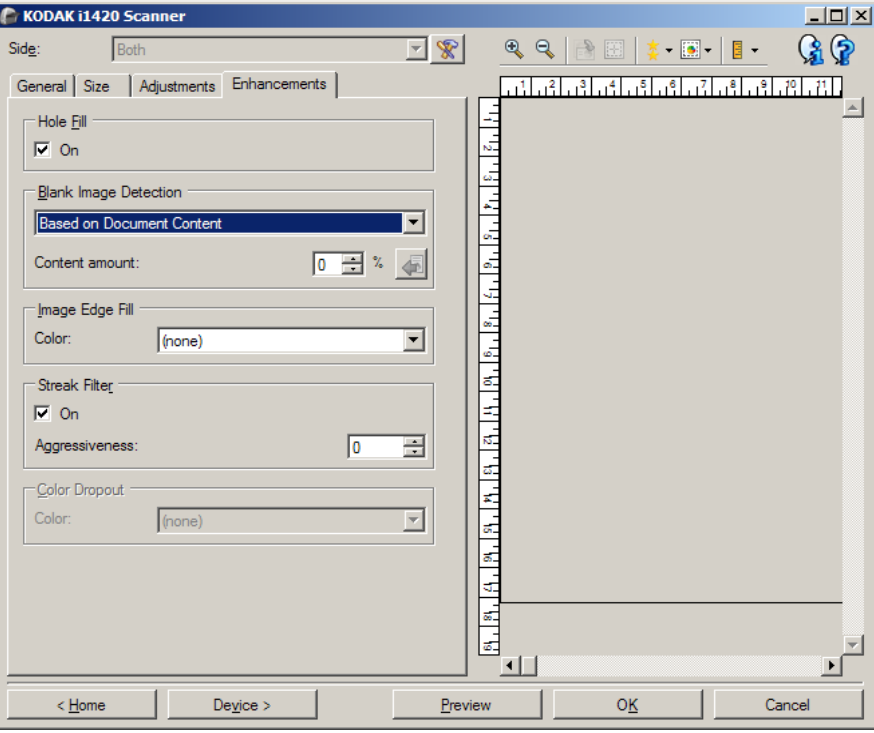

**Remplissage des perforations** — permet de remplir les perforations situées sur les bords de votre document. Les types de perforations remplies comprennent : des formes rondes, rectangulaires et irrégulières (par ex., les documents à doubles perforations ou s'étant légèrement déchirés lorsqu'ils ont été ôtés d'une relieuse). La sélection de la case **Activé** active le remplissage des trous.

**Détection des images vides** — permet de configurer le scanner afin de ne pas inclure les images vides dans l'application de numérisation.

- **(aucune)** : toutes les images sont incluses dans l'application de numérisation.
- **Selon le contenu du document** : le contenu du document détermine si les images sont vides.
	- **Quantité de contenu** : permet de sélectionner la taille maximale de contenu que le scanner considérera comme vide. Toute image possédant un contenu supérieur à cette valeur sera considéré comme non vide et sera transmise à l'application de numérisation. Les valeurs peuvent être comprises entre 0 et 100 pour cent.

- : *Quantité de contenu* sera complété par la quantité de contenu dans l'image d'aperçu. Si vous disposez d'un document représentatif vierge (feuille vierge à en-tête par exemple), celui-ci peut vous aider à définir le paramètre de quantité de contenu (effectuez une numérisation de prévisualisation, cliquez sur ce bouton et réglez la quantité de contenu selon votre choix).

REMARQUE : cette option est uniquement disponible en présence d'une image d'aperçu.

- **Selon le format** : les images seront considérées comme vides en fonction de la taille de l'image qui serait transmise à l'application de numérisation (à savoir, une fois que tous les autres paramètres ont été appliqués).
	- **Taille de l'image finale** : permet de sélectionner la taille au-dessus de laquelle le scanner considère qu'une image n'est pas vide. Toute image dont la taille est inférieure est considérée comme vide et n'est pas transmise à l'application de numérisation. Les valeurs sont comprises entre 1 et 1000 Ko (1 Ko égale 1 024 octets).

**Remplissage des bords** — remplit les bords de l'image numérique en recouvrant la zone avec la couleur indiquée.

- **Couleur** :
	- **(aucune)**
	- **Blanc**
- **Noir**
- **Tous les côtés égaux** : activez cette option pour remplir de manière égale sur tous les côtés. Cette option n'est disponible que pour le **noir et le blanc**.
- **Haut** : définit le remplissage du bord supérieur.
- **Gauche/droite** : l'option de gauche détermine le remplissage du bord gauche, et celle de droite le remplissage du bord droit.
- **Bas** : définit le remplissage du bord inférieur.

REMARQUES :

- Les options **Haut, Gauche/droite** et **Bas** ne sont pas disponibles lorsque l'option *Tous les côtés égaux* est activée.
- lorsque vous utilisez l'option **Remplissage des bords**, attention à ne pas indiquer une valeur trop élevée, pour ne pas recouvrir une partie de l'image que vous souhaitez conserver.
- Cette option n'est pas appliquée à l'aperçu d'image.

**Filtre pour traînées** — permet de configurer le scanner pour filtrer les traînées verticales de vos images. Les stries sont des lignes qui peuvent apparaître sur une image mais qui ne font pas partie du document original. Les traînées de racle peuvent être causées par des contaminants sur vos documents (saletés, poussière, bords effilochés) ou en ne suivant pas les procédures de nettoyage recommandées pour votre scanner.

• **Activé** : active le filtre pour traînées de racle.

• **Agressivité** : permet de régler le niveau de filtrage des traînées de racle. Les valeurs peuvent être comprises entre **-2** et **2**. La valeur par défaut est 0.

**Suppression de couleur** — permet d'éliminer l'arrière-plan d'un formulaire pour que seules les données saisies soient incluses dans l'image numérisée (les traits et les cadres du formulaire sont supprimés). Pour les images noir et blanc, ces paramètres affectent la version en niveaux de gris du document que le scanner analyse pour produire l'image numérique.

### **Couleur**

- **(aucune)**
- **Rouge**
- **Vert**
- **Bleu**

REMARQUE : les options *Suppression de couleur* sont uniquement disponibles si l'option sélectionnée dans *Format de numérisation* est **Noir et blanc** ou **Niveaux de gris**.

## **Configuration d'image avancée**

**Onglet Avancé** L'icône Options d'image avancées est située en haut de la fenêtre Paramètres d'image, à côté de la liste déroulante *Face*.

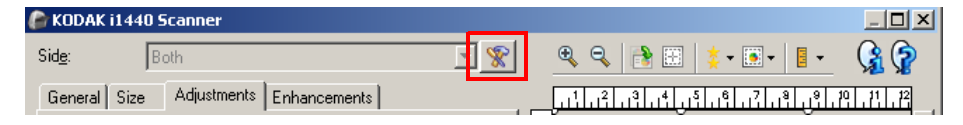

Cliquez sur l'icône Options d'image avancées pour afficher l'onglet Avancé.

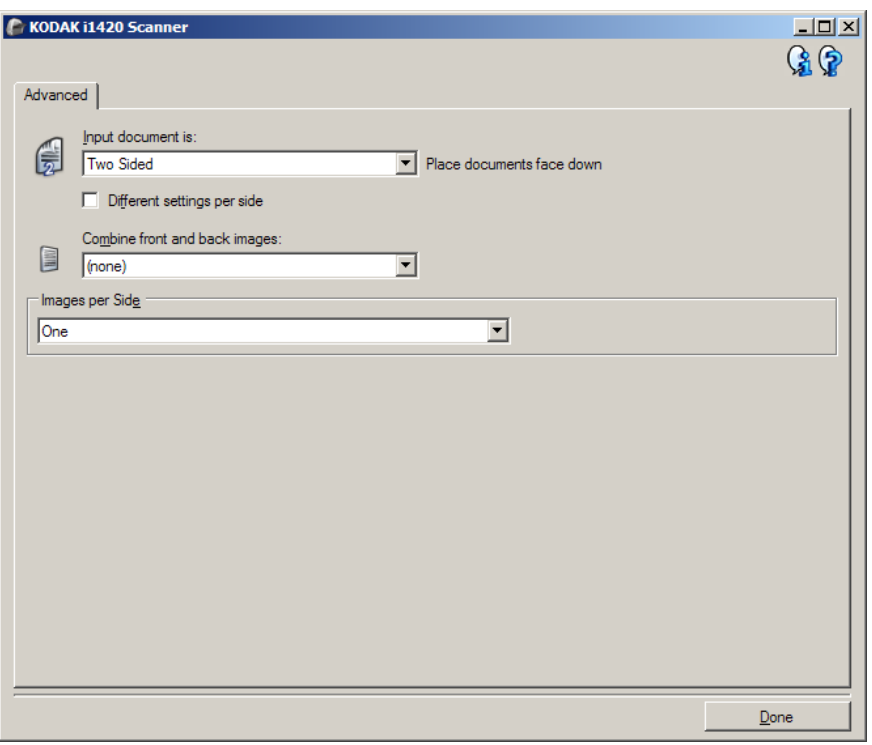

**Document d'entrée** — Sélectionnez **Recto-verso**, **Recto** ou **Verso**  selon la (les) face(s) à configurer.

REMARQUE : les options *Recto-verso* et *Verso* sont uniquement disponibles avec les scanners recto-verso.

**Paramètres différents pour chaque face** — Par défaut, les paramètres sélectionnés sont appliqués aux deux faces de l'image. Activez cette option si vous voulez appliquer des paramètres de traitement des images différents à chaque face du document numérisé. Par exemple, si vous voulez numériser le recto en couleur et le verso en noir et blanc, vérifiez d'abord que vous avez choisi **Recto-verso** dans la liste déroulante *Document d'entrée*, puis cochez la case *Paramètres différents pour chaque face*.

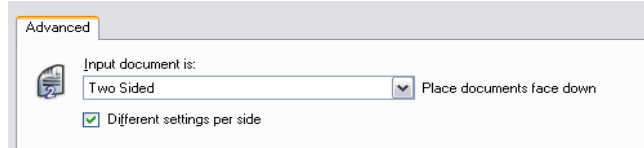

L'option *Face* de la fenêtre Paramètres d'image est alors accessible et vous permet de sélectionner des paramètres différents pour chaque face. Maintenant que vous avez activé **Paramètres différents pour chaque face**, les sélections ne s'appliquent uniquement qu'au recto du document numérisé. Après avoir sélectionné les paramètres pour le recto, utilisez la liste déroulante *Face* pour sélectionner le verso et définir des paramètres.

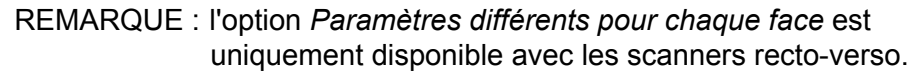

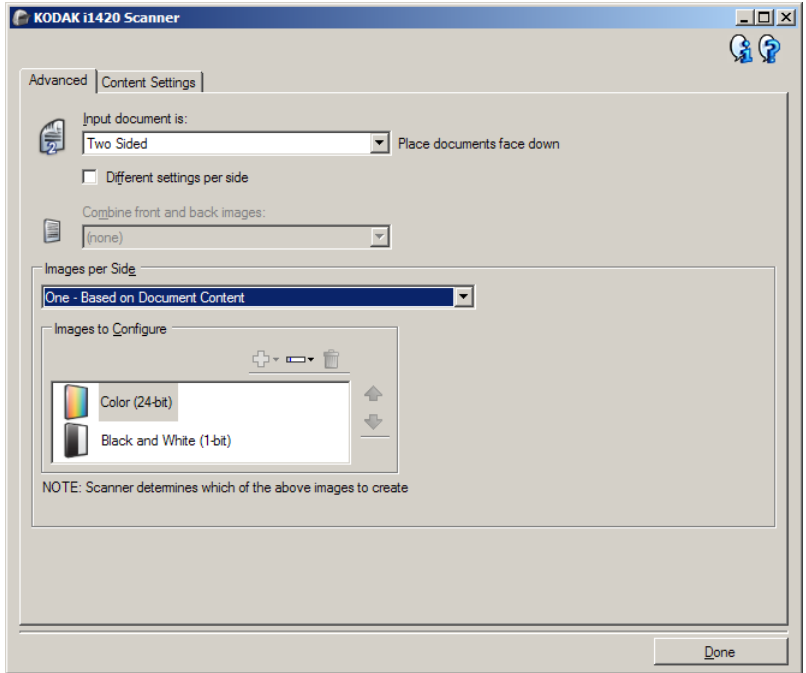

**Combiner les images recto et verso** — en règle générale, pour un document, une image est créée pour le recto et une autre pour le verso. Si vous souhaitez qu'une image contienne à la fois le recto et le verso du document, activez cette option. Les options disponibles sont :

- **Recto en haut** : le recto sera placé au-dessus du verso sur l'image.
- **Recto en bas** : le verso sera placé au-dessus du recto sur l'image.
- **Recto à gauche** : le recto se trouve à gauche du verso dans l'image.
- **Recto à droite** : le verso se trouve à droite du recto dans l'image.

REMARQUES :

- Cette option ne s'applique qu'aux scanners recto/verso.
- Cette option est uniquement disponible lorsque le paramètre **Document d'entrée** est défini sur *Recto-verso*, l'option **Paramètres différents pour chaque face** est désactivée et l'option **Images par face** est réglée sur *Une* ; et lorsque le document est numérisé à partir du *Dispositif d'alimentation* du *document*.
- Cette option n'est pas appliquée à l'aperçu d'image.

**Images par face** — Indique le nombre d'images que le scanner créera pour une face, en fonction des paramètres sélectionnés.

- **Une** : le scanner crée une image.
- **Une Selon le contenu du document** : le scanner détecte automatiquement si le document est en couleur/niveaux de gris ou en noir et blanc.
- **Une Selon le patch de basculement** : un patch de basculement indique au scanner si le document est en couleur/niveaux de gris ou en noir et blanc.
- **Plusieurs** : le scanner crée plusieurs images.
- REMARQUE : si vous sélectionnez l'option **Une Selon le contenu du document** dans la liste *Images par face*, l'onglet Paramètres du contenu apparaît.

**Images à configurer** — Définit les images numériques à configurer.

- REMARQUE : cette option est uniquement disponible si vous sélectionnez une autre option que **Une** dans la liste *Images par face*. Pour connaître les procédures de configuration des options avancées, consultez les sections suivantes :
	- *Création d'images en couleur/niveaux de gris ou en noir et blanc selon le contenu des documents - Exemple 1.*
	- *Création de plusieurs images pour chaque face d'un document - Exemple 2.*
	- *Création de paramètres différents pour chaque face d'un document - Exemple 3*

Si possible, utilisez les boutons fléchés pour sélectionner l'ordre dans lequel les images sont transmises du scanner à l'application de numérisation.

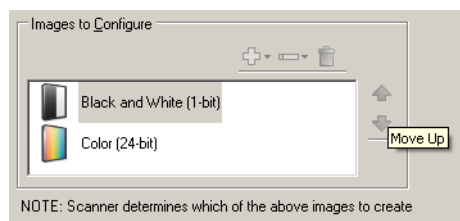

#### **Boutons de la barre d'outils**

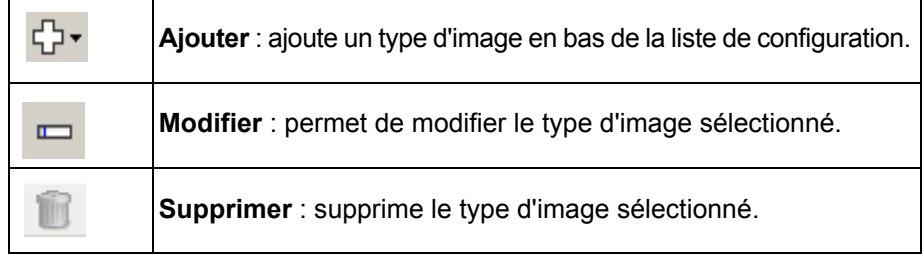

**Terminé** — Permet de revenir à la fenêtre Paramètres d'image.

### **Onglet Paramètres du contenu**

Les options de l'onglet Paramètres du contenu peuvent être utilisées pour les tâches recto ou recto-verso.

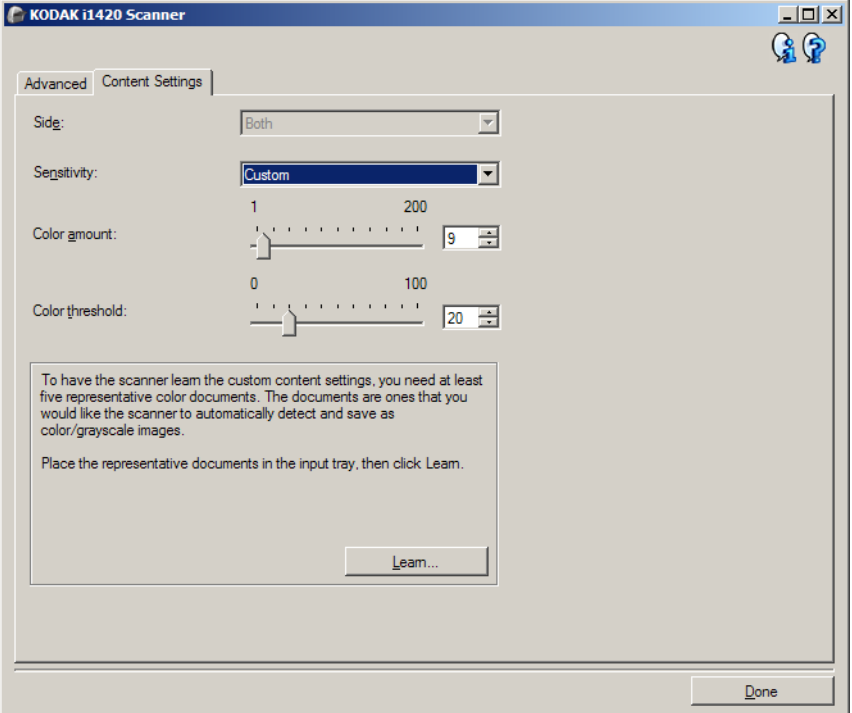

**Face** — Détermine à quelle face les paramètres de sensibilité sont appliqués. Cette option n'est disponible que si vous avez coché la case **Paramètres différents** pour chaque face dans l'onglet Avancé.

#### **Sensibilité**

- **Faible** : documents ne nécessitant qu'une petite quantité de couleur pour être enregistrés en couleur ou en niveaux de gris. Utilisé pour la capture de documents qui sont généralement du texte noir avec de petits logos ou qui contiennent de petites quantités de texte surligné ou des petites photos couleur.
- **Moyen** : documents nécessitant plus de couleur qu'avec l'option Faible pour être enregistrés sous la forme d'images en couleur ou en niveaux de gris.
- **Élevé** : documents nécessitant plus de couleur qu'avec l'option Moyen pour être enregistrés sous la forme d'images en couleur ou en niveaux de gris. Option permettant de distinguer les documents contenant des photos colorées moyennes ou grandes du texte noir simple. Pour capturer correctement les photos aux tons neutres, il peut être nécessaire de régler les paramètres *Seuil de couleur* et *Quantité de couleur*.
- **Personnalisé** : permet de régler manuellement les paramètres *Quantité de couleur* et/ou *Seuil de couleur.*
	- REMARQUE : lorsque vous définissez la Sensibilité, il est conseillé de commencer par l'option **Moyenne** et de numériser un lot de documents représentatifs. Si trop de documents sont numérisés en couleurs/niveaux de gris plutôt qu'en noir et blanc, choisissez **Élevé** et relancez la tâche. Si trop peu de documents sont numérisés en couleurs/niveaux de gris plutôt qu'en noir et blanc, choisissez **Faible** et relancez la tâche. Si aucune de ces options n'offre le résultat souhaité, sélectionnez **Personnalisé** pour régler manuellement la quantité de couleur et le seuil de couleur. L'option **Personnalisé** permet également d'accéder au mode *Apprendre* dans lequel le scanner analyse les documents et recommande des paramètres.

**Quantité de couleur** — Quantité de couleur nécessaire dans un document pour qu'il soit enregistré en couleur ou en niveaux de gris. Plus la valeur *Quantité de couleur* augmente, plus le nombre pixels de couleur nécessaires est important. La valeur doit être comprise entre **1** et **200**.

**Seuil de couleur** — Seuil de couleur ou saturation (c'est-à-dire la différence entre bleu pâle et bleu foncé) à partir desquels une couleur donnée est incluse dans le calcul de la quantité de couleur. Plus la valeur est élevée, plus la couleur doit être intense. La valeur doit être comprise entre **0** et **100**.

**Apprendre** — Mode qui permet de calculer les paramètres à partir de la numérisation de documents couleur représentatifs. Avant de sélectionner cette option, placez au moins cinq documents couleur représentatifs sur le plateau d'entrée. Les documents sont numérisés et analysés pour calculer la *Quantité de couleur* conseillée.

REMARQUE : les paramètres Quantité de couleur et Seuil de couleur sont modifiés automatiquement. Si ces valeurs ne produisent pas les résultats attendus pour vos tâches habituelles, il peut être nécessaire de modifier manuellement le paramètre *Seuil de couleur*.

**Création d'images en couleurs/niveaux de gris ou en noir et blanc selon le contenu des documents Exemple 1**

Vous voulez par exemple paramétrer une session de numérisation pour un lot hétérogène de documents couleur et noir et blanc avec informations recto-verso. Vous souhaitez que le scanner détecte les pages en couleur et génère automatiquement des images couleur ou noir et blanc.

- 1. Sélectionnez un **raccourci d'options** proche de la sortie souhaitée dans la fenêtre principale Scanner *Kodak*.
- 2. Sélectionnez **Paramètres** pour afficher la fenêtre Paramètres d'image.
- 3. Cliquez sur l'icône **Configuration d'image avancée** de la fenêtre Paramètres d'image pour afficher l'onglet Avancé.
- 4. Sélectionnez **Document d'entrée : Recto-verso**.
- 5. Sélectionnez **Images par face : Une Selon le contenu du document**.

REMARQUE : la zone *Images à configurer* qui apparaît sur l'onglet Avancé, contient une image couleur et une image noir et blanc. L'onglet Paramètres de contenu est également affiché.

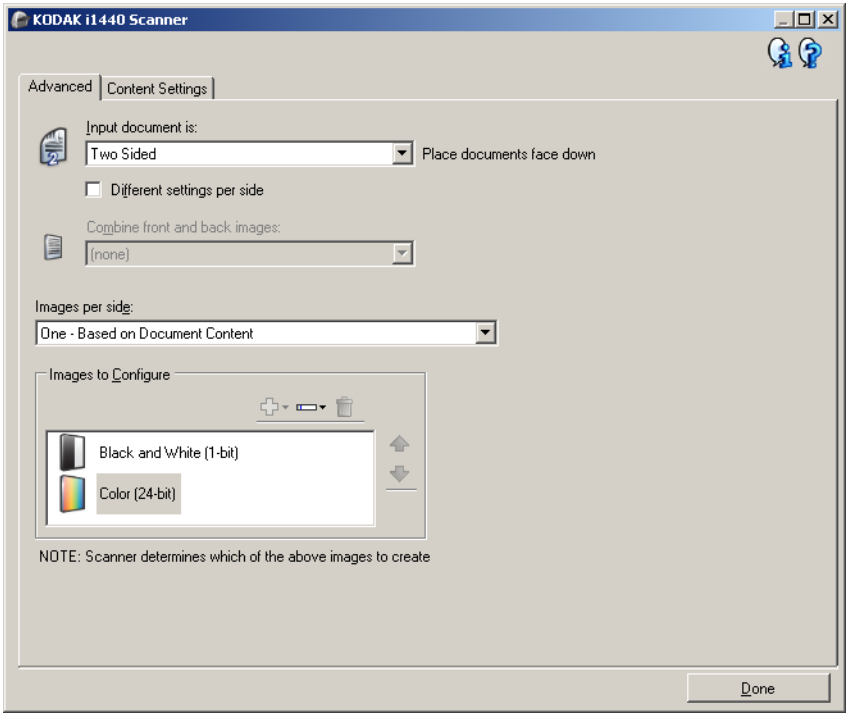

- 6. Pour générer une image en niveau de gris au lieu d'une image couleur lorsque suffisamment de couleur est détectée dans le document :
	- Vérifiez que l'option *Couleurs (24 bits)* est bien sélectionnée
	- Sélectionnez **Modifier** pour afficher une liste d'options
	- Sélectionnez **Niveaux de gris**

7. Affichez l'onglet **Paramètres de contenu**.

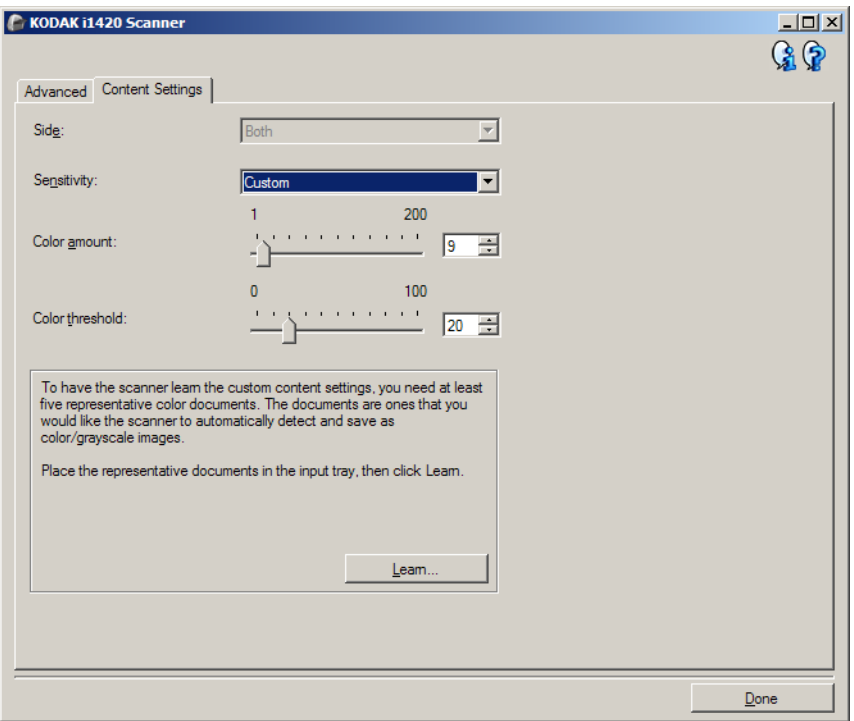

- 8. Dans la liste **Sensibilité**, sélectionnez une option.
- 9. Sélectionnez **Terminé** pour revenir à la fenêtre Paramètres d'image.

REMARQUE : l'option *Face* comporte désormais deux entrées : **Les deux : Couleurs (24 bits)** et **Les deux : Noir** 

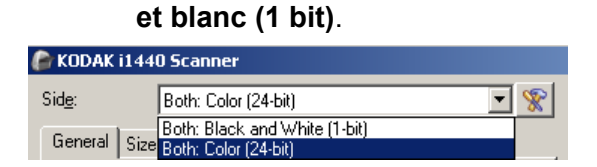

10.Sélectionnez **Côtés : Les deux : Noir et blanc (1 bit)**.

REMARQUE : apportez les autres modifications nécessaires aux paramètres de noir et blanc sur les autres onglets de la fenêtre Options d'image.

- 11. Sélectionnez **Côtés : Couleurs (24 bits)**.
	- REMARQUE : Apportez les autres modifications nécessaires aux paramètres de couleur sur les autres onglets de la fenêtre Paramètres d'image.
- 12.Lorsque vous avez terminé, cliquez sur **Accueil** pour revenir à la fenêtre principale Scanner *Kodak* et cliquez sur **Enregistrer** pour enregistrer les modifications apportées au raccourci.

#### **Création de plusieurs images pour chaque face d'un document Exemple 2**

Vous voulez par exemple paramétrer une session de numérisation pour des documents recto-verso afin de produire une image en couleur et une image en noir et blanc de chaque face des documents.

- 1. Sélectionnez un **raccourci d'options** proche de la sortie souhaitée dans la fenêtre principale Scanner *Kodak*.
- 2. Sélectionnez **Paramètres** pour afficher la fenêtre Paramètres d'image.
- 3. Cliquez sur l'icône **Configuration d'image avancée** de la fenêtre Paramètres d'image pour afficher l'onglet Avancé.
- 4. Sélectionnez **Document d'entrée : Recto-verso**.
- 5. Sélectionnez **Images par face : Plusieurs**.

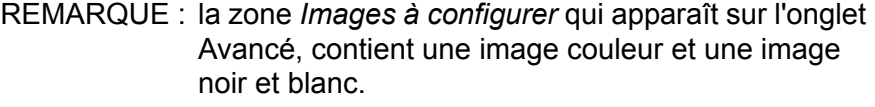

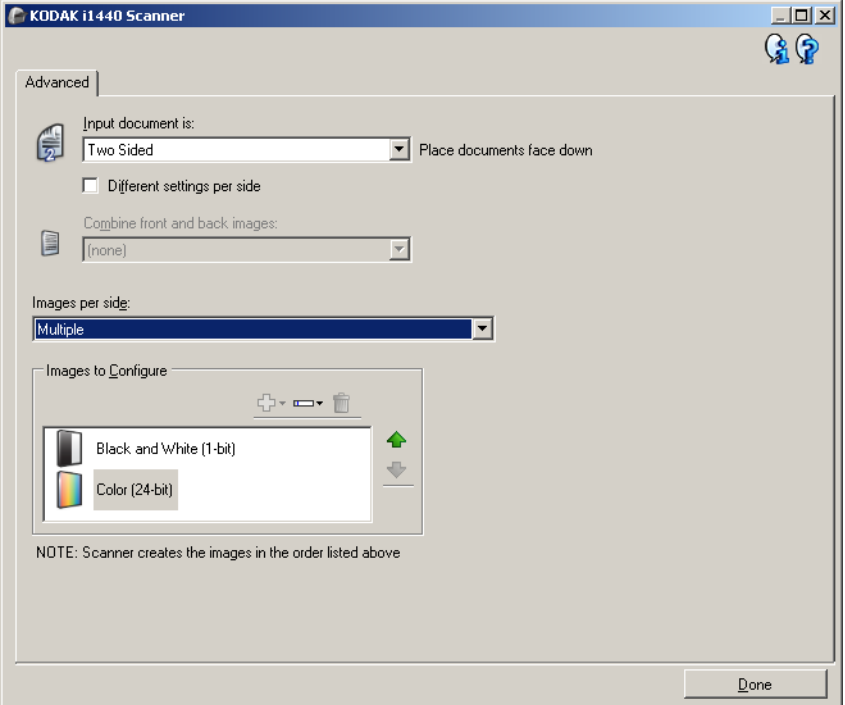

- 6. Pour générer une image en niveau de gris au lieu d'une image couleur lorsque suffisamment de couleur est détectée dans le document :
	- Vérifiez que l'option *Couleurs (24 bits)* est bien sélectionnée
	- Sélectionnez **Modifier** pour afficher une liste d'options
	- Sélectionnez **Niveaux de gris**
- 7. Par défaut, le scanner génère d'abord l'image en couleur/niveaux de gris et la transmet à l'application de numérisation, puis il génère et transmet celle en noir et blanc. Si vous préférez que l'image en noir et blanc soit produite et transmise en premier :
	- sélectionnez l'option *Noir et blanc (1 bit)* ;
	- sélectionnez **Monter** pour placer l'image en noir et blanc en première position dans la liste.

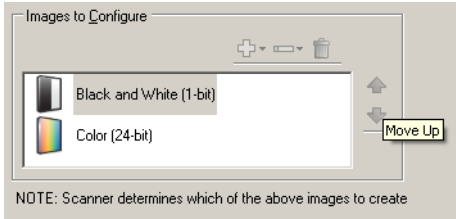

8. Sélectionnez **Terminé** pour revenir à la fenêtre Paramètres d'image.

REMARQUE : l'option *Face* comporte désormais deux entrées : **Les deux : Couleurs (24 bits)** et **Les deux : Noir et blanc (1 bit)**.

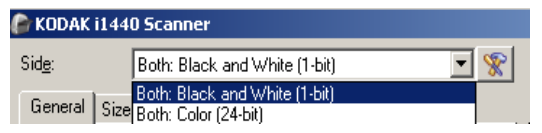

9. Sélectionnez **Côtés : Les deux : Couleurs (24 bits)**.

REMARQUE : apportez les autres modifications nécessaires aux paramètres de couleur sur les autres onglets de la fenêtre Paramètres d'image.

- 10.Sélectionnez **Côtés : Les deux : Noir et blanc (1 bit)**.
	- REMARQUE : apportez les autres modifications nécessaires aux paramètres de noir et blanc sur les autres onglets de la fenêtre Paramètres d'image.
- 11. Lorsque vous avez terminé, cliquez sur **Accueil** pour revenir à la fenêtre principale Scanner *Kodak* et cliquez sur **Enregistrer** pour enregistrer les modifications apportées au raccourci.

#### **Création de paramètres différents pour chaque face d'un document Exemple 3**

Dans cet exemple, vous voulez configurer la numérisation des deux faces d'un lot de documents professionnels dont le recto est en couleur et le verso en noir et blanc.

REMARQUE : Cette option est disponible uniquement avec les modèles de scanner recto-verso.

- 1. Si l'onglet Avancé n'est pas affiché :
	- Sélectionnez un **raccourci d'options** proche de la sortie souhaitée dans la fenêtre principale Scanner *Kodak*.
	- Sélectionnez **Paramètres** pour afficher la fenêtre Paramètres d'image.
	- Cliquez sur l'icône **Configuration d'image avancée** de la fenêtre Paramètres d'image pour afficher l'onglet Avancé.
- 2. Sélectionnez **Document d'entrée : Recto-verso**.
- 3. Activez l'option **Paramètres différents pour chaque face**.
- 4. Sélectionnez **Images par face : Une**.

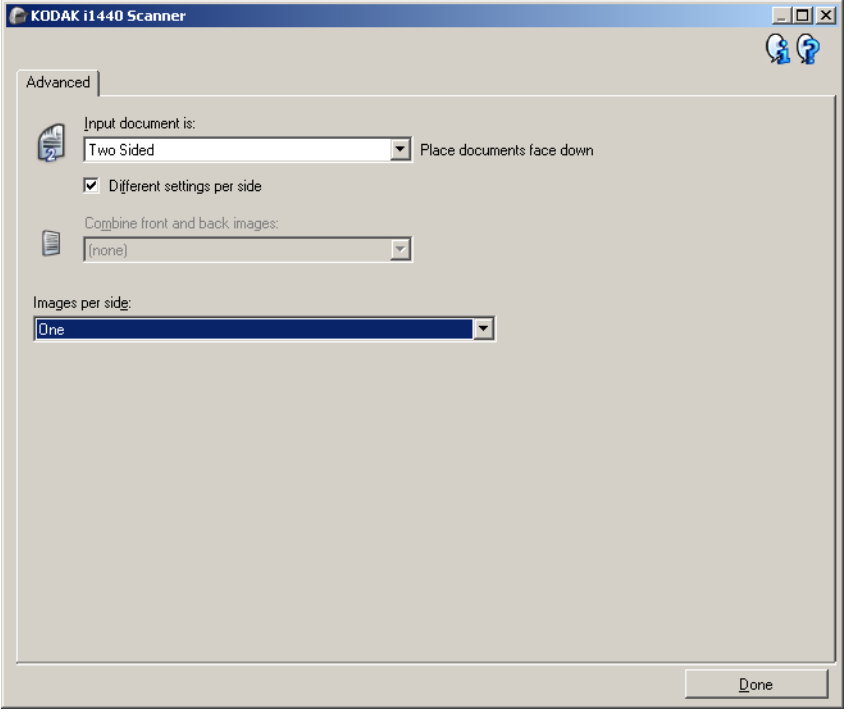

- 5. Sélectionnez **Terminé** pour revenir à la fenêtre Paramètres d'image. REMARQUE : l'option *Face* comporte désormais deux entrées : **Recto** et **Verso**.
- 6. Sélectionnez **Côtés : Recto**.
- 7. Sélectionnez **Couleurs (24 bits)** pour l'option *Mode de numérisation* de l'onglet Général.
	- REMARQUE : apportez les autres modifications nécessaires aux paramètres de recto sur les autres onglets de la fenêtre Paramètres d'image.
- 8. Sélectionnez **Côtés : Verso**.
- 9. Sélectionnez **Noir et blanc (1 bit)** pour l'option *Mode de numérisation* de l'onglet Général.
	- REMARQUE : apportez les autres modifications nécessaires aux paramètres de verso sur les autres onglets de la fenêtre Paramètres d'image.
- 10.Lorsque vous avez terminé, cliquez sur **Accueil** pour revenir à la fenêtre principale Scanner *Kodak* et cliquez sur **Enregistrer** pour enregistrer les modifications apportées au raccourci.
	- REMARQUE : si vous sélectionnez une autre option que **Images par face : Une** à l'étape 4, deux groupes d'options *Images à configurer* sont activés. Ils permettent de paramétrer séparément les images produites pour chaque face du document.

## **Création d'un raccourci d'options**

1. Dans la fenêtre principale du scanner *Kodak*, sélectionnez un raccourci de paramètres à partir de la liste. Sélectionnez le raccourci le plus proche de la sortie désirée.

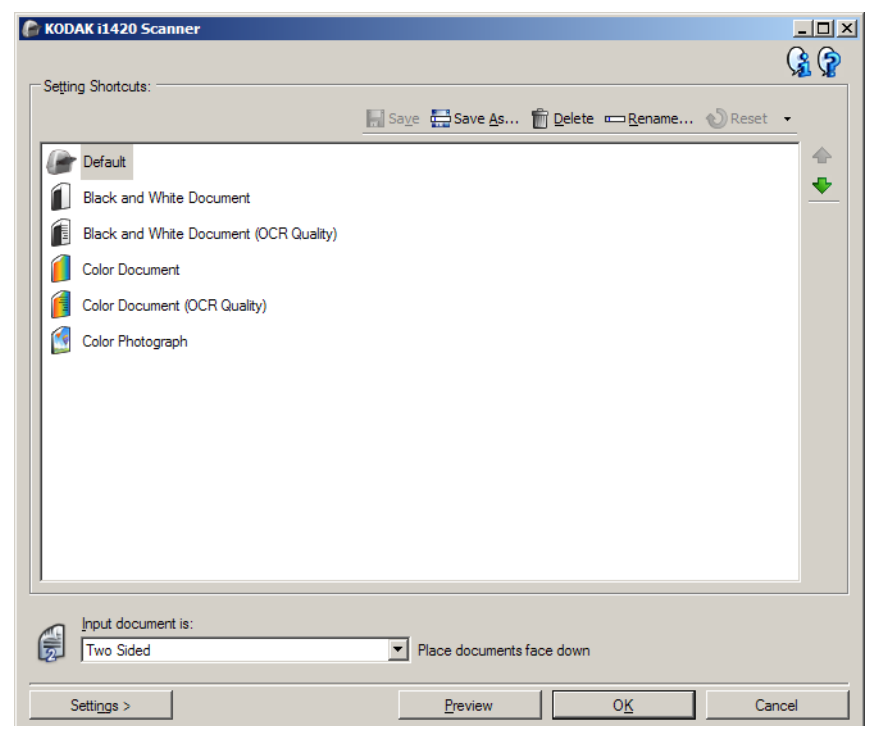

- 2. Décidez si vous voulez créer une image numérique du recto du document, du verso ou des deux faces et choisissez l'option correspondante dans la liste déroulante *Document d'entrée*.
- 3. Sélectionnez **Paramètres** dans la fenêtre principale Scanner *Kodak*. L'onglet Général de la fenêtre Paramètres d'image apparaît.

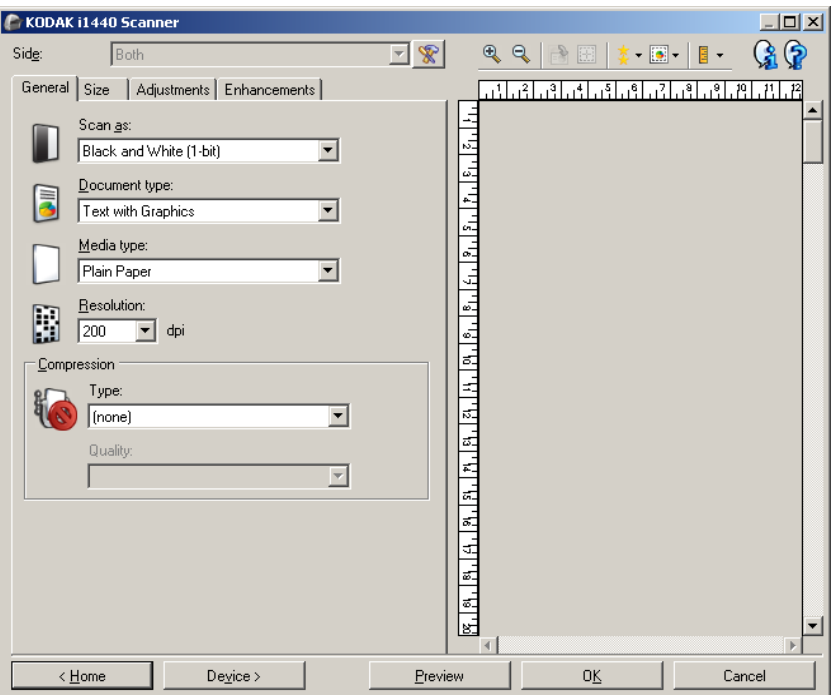

- 4. Sélectionnez des options sur l'onglet Général.
	- REMARQUE : vérifiez les paramètres des autres onglets et modifiez-les si nécessaire.
- 5. Placez un document représentatif sur le plateau d'entrée du scanner.
- 6. Sélectionnez **Aperçu** pour afficher l'image produite.
	- REMARQUE : si les images sont décevantes, sélectionnez un autre raccourci d'options prédéfini ou modifiez des paramètres sur les autres onglets de la fenêtre Paramètres d'image.
- 7. Pour définir des paramètres du périphérique, cliquez sur le bouton **Périphérique** de la fenêtre Paramètres d'image pour afficher la fenêtre Paramètres du périphérique.

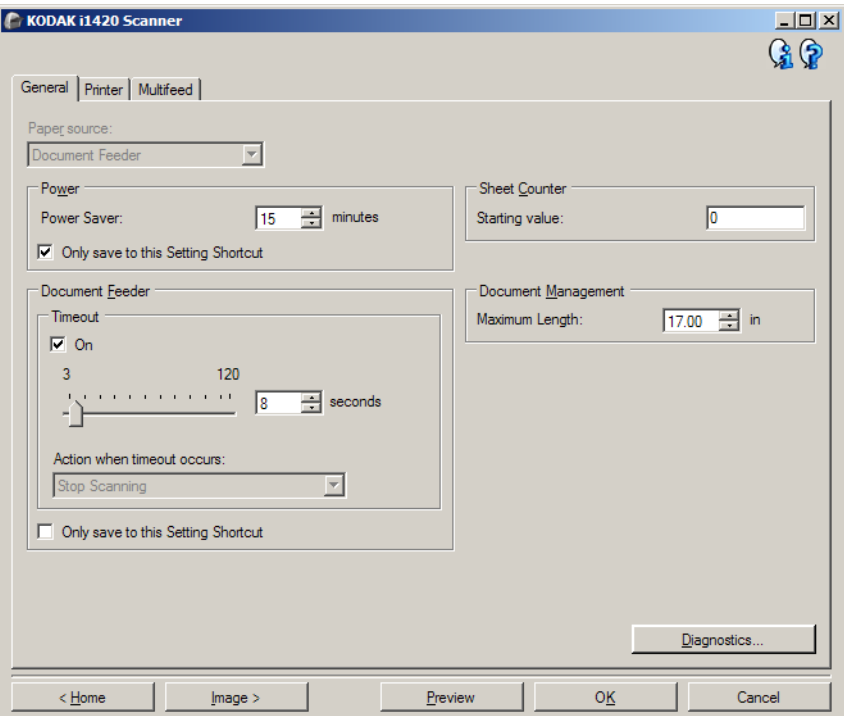

- 8. Sur chaque onglet, sélectionnez les options ou opérations que doit exécuter le scanner.
- 9. Sélectionnez **Accueil** pour revenir à la fenêtre du scanner *Kodak*.
- 10.Sélectionnez **Enregistrer sous** pour afficher la fenêtre Enregistrer sous.
- 11. Indiquez un nom décrivant bien le nouveau raccourci et sélectionnez **Enregistrer**.

## **Modification des paramètres d'image**

- 1. Sélectionnez un raccourci d'options proche de la sortie souhaitée dans la fenêtre principale Scanner *Kodak*.
- 2. Sélectionnez une option de la liste *Document d'entrée* dans la fenêtre principale du scanner *Kodak*.
- 3. Sélectionnez **Options** pour afficher la fenêtre Options d'image.

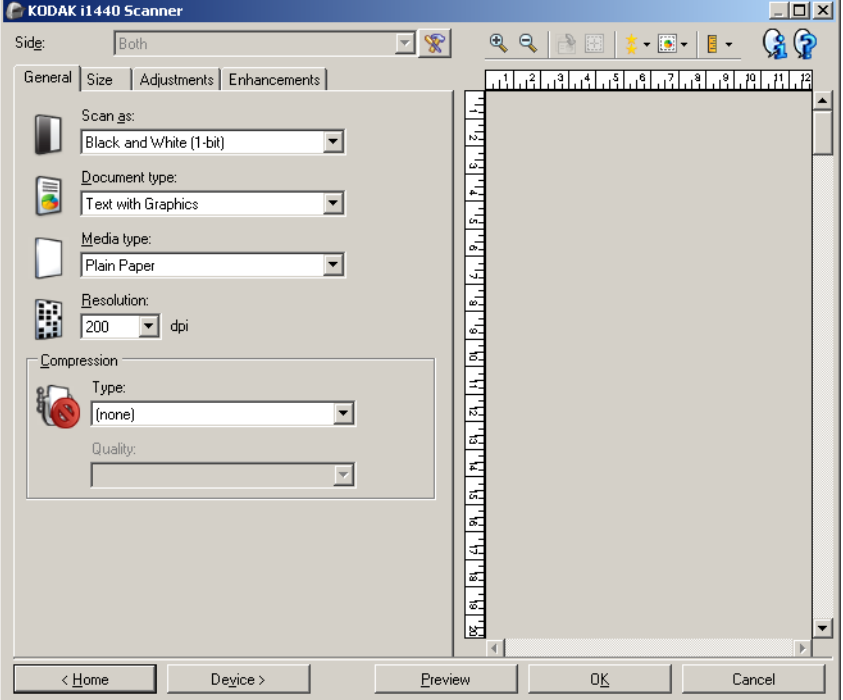

- 4. Avant de modifier les paramètres, parcourez les onglets pour identifier les options proposées.
- 5. Pour chaque option, sélectionnez les propriétés du scanner.
- 6. Pour voir l'effet des options sélectionnées :
	- Placez un document représentatif sur le plateau d'entrée du scanner.
	- Sélectionnez **Aperçu** pour démarrer une numérisation de prévisualisation.
	- REMARQUE : si les images sont décevantes, sélectionnez un autre raccourci d'options ou continuez avec le raccourci actuel en vérifiant chaque onglet de la fenêtre Paramètres d'image. Recommencez cette étape plusieurs fois si nécessaire.
- 7. Lorsque vous avez terminé, cliquez sur **Accueil** pour revenir à la fenêtre principale Scanner *Kodak* et cliquez sur **Enregistrer** pour enregistrer les modifications apportées au raccourci.

## **Fenêtre Paramètres du périphérique**

Les onglets de cette fenêtre permettent de définir les options du scanner et d'utiliser les fonctions de diagnostic. Les paramètres de la fenêtre Paramètres du périphérique sont enregistrés dans le raccourci d'options sélectionné. La fenêtre Paramètres de périphérique comprend les onglets suivants : Général, Imprimante et Double.

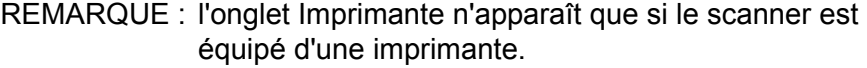

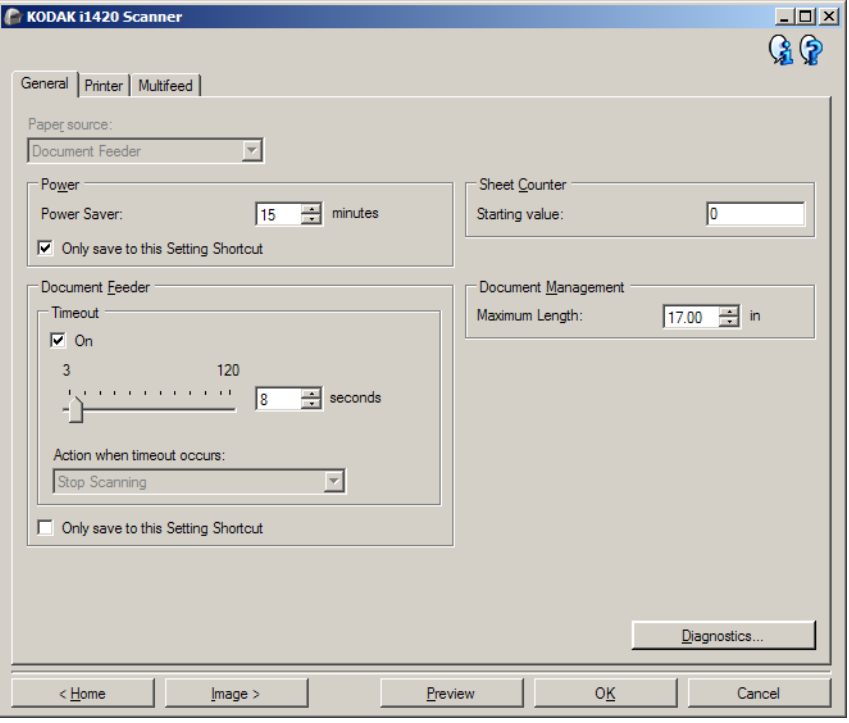

**Accueil** — Réaffiche la fenêtre principale Scanner *Kodak*.

**Image** — Affiche la fenêtre Paramètres d'image.

**Aperçu** — Démarre une numérisation, puis affiche la fenêtre Paramètres d'image, dont la zone de prévisualisation présente l'image numérisée. L'image affichée est un échantillon fondé sur les options du raccourci sélectionnées.

**OK/Numériser** — Lorsque vous sélectionnez cette option, un message vous propose d'enregistrer les modifications.

REMARQUE : si le libellé du bouton est *OK*, les modifications non enregistrées s'appliquent à la session de numérisation en cours.

**Annuler** — Ferme la fenêtre principale Scanner *Kodak* sans enregistrer les modifications.

#### **Icônes d'information**

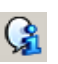

**À propos** : affiche des informations sur la version et le copyright du scanner.

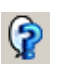

**Aide** : affiche des informations d'aide sur la fenêtre actuellement affichée.

#### **Périphérique - Onglet Général**

L'onglet Général permet de définir les options du scanner et d'accéder aux fonctions de diagnostic de l'appareil.

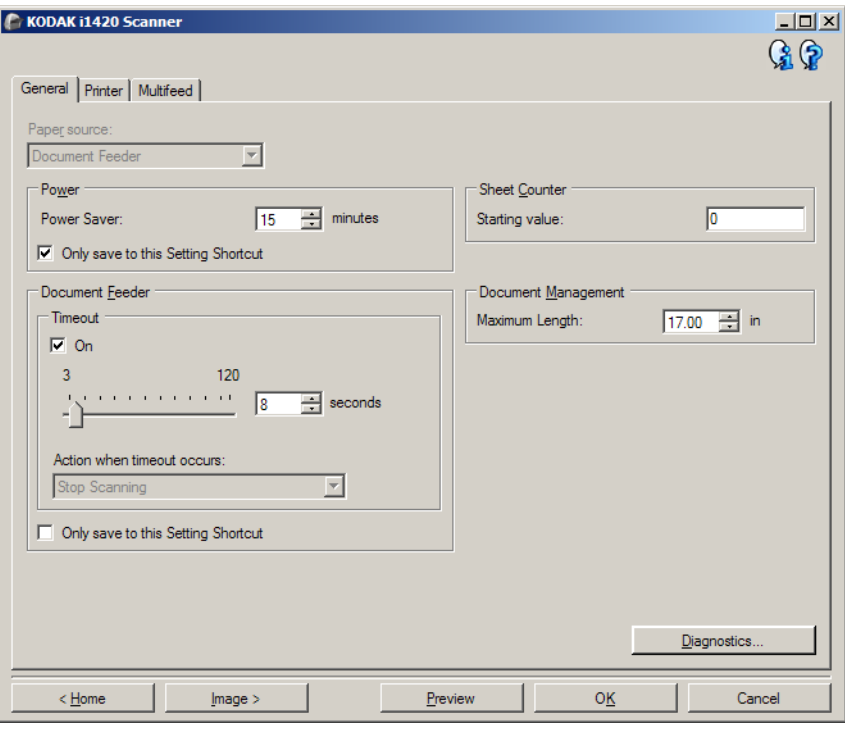

#### **Position départ papier**

- **Automatique** : recherche d'abord les documents dans le plateau d'entrée. S'il n'y en a pas, le scanner numérise les documents du module de numérisation à plat.
- **Chargeur automatique** : le scanner ne numérise que les documents du plateau d'entrée.
- **Scanner à plat** : le scanner numérise les documents du module de numérisation à plat.
- REMARQUE : les options **Automatique** et **Scanner à plat** ne sont proposées que si un module de numérisation à plat est installé quand l'application de numérisation se connecte au scanner.

**Économiseur d'énergie** — Permet de définir le délai d'inactivité du scanner, en minutes, avant l'activation du mode d'économie d'énergie.

REMARQUE : L'option Économiseur d'énergie est partagée avec tous les raccourcis d'options. Tout changement affectera les autres raccourcis sauf si vous activez l'option **Enregistrer uniquement sous cette option de raccourci**.

#### **Chargeur automatique**

- **expiration du délai** : définit le délai d'attente du scanner quand le dernier document est entré dans le système de transport.
	- **Action après expiration du délai** : permet de définir l'action effectuée quand le délai du chargeur de document a expiré.

• **Arrêter la numérisation** : la numérisation s'arrête et l'application de numérisation reprend la main (fin de la tâche).

**Compteur de feuilles** — Indique le numéro à attribuer à la feuille de papier physique suivante entrant dans le scanner. Cette valeur est incrémentée par le scanner et est enregistrée dans l'en-tête des images.

REMARQUE : modifier cette valeur affectera l'option *Compteur* de l'onglet Imprimante (dans la fenêtre des paramètres du périphérique).

#### **Gestion des documents**

- **Traitement** : permet de sélectionner la manière dont le scanner transporte les documents. Cela affecte la manière dont les documents sont insérés dans le scanner, à quelle rapidité ils se déplacent, et comment ils sont placés dans le plateau de sortie.
	- **Normal** : aucun traitement supplémentaire n'est effectué. Utilisation optimale lorsque tous les documents sont de taille similaire.
	- **Spécial** : pour les documents de forme irrégulière (pages découpées ou perforées, par exemple).
- **Longueur maximale** : sélectionnez une valeur indiquant la longueur du plus long document de votre lot.

REMARQUES :

- modifier cette valeur affectera l'essentiel des options suivantes : *Format d'image - Contour* ; *Imprimante - Décalage par rapport au bord avant* ; *Doubles - Détection de la longueur*.
- Toutes les combinaisons de paramètres pour les options *Mode de numérisation* et *Résolution* ne sont pas prises en charge pour les plus grandes longueurs. Pour permettre une meilleure flexibilité avec les applications, le scanner ne génère pas d'erreur tant qu'il ne tombe pas sur un document dont la longueur n'est pas prise en charge.
- Le débit du scanner peut être réduit pour les grandes longueurs.

**Diagnostics** — Affiche l'onglet Diagnostics.

#### **Périphérique - Onglet Imprimante**

L'imprimante améliorée permet d'imprimer verticalement et prend en charge les caractères alphanumériques, la date, l'heure, le numéro de document et un message personnalisé. Toutes les informations imprimées sont enregistrées dans l'en-tête des images.

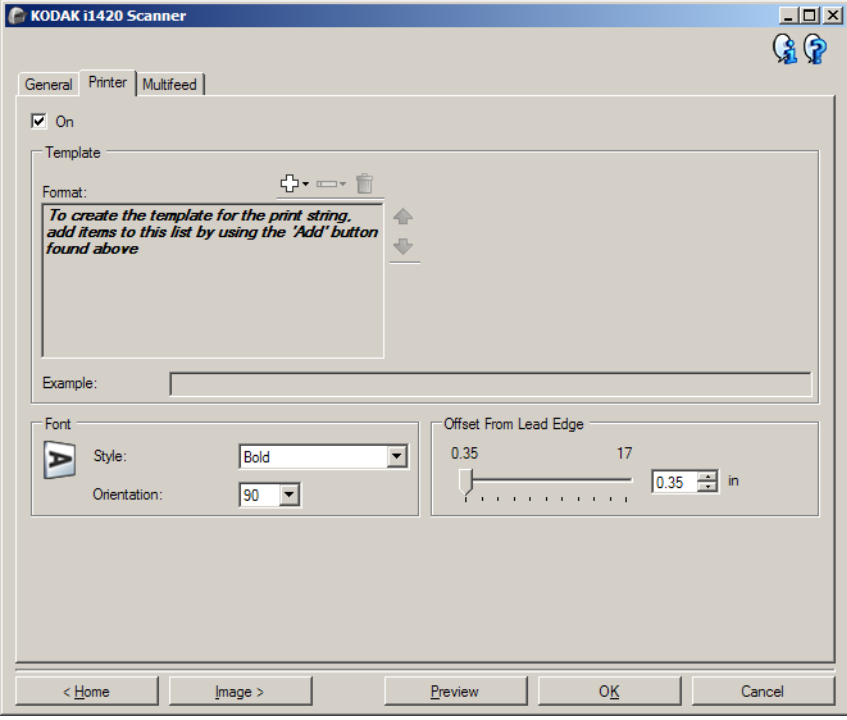

**Activé** — Active l'impression et rend accessible les autres options de cet onglet.

**Modèle : Format** — Permet de définir une chaîne d'impression. La longueur maximum de la chaîne d'impression est de 40 caractères (espaces compris).

#### **Boutons de la barre d'outils**

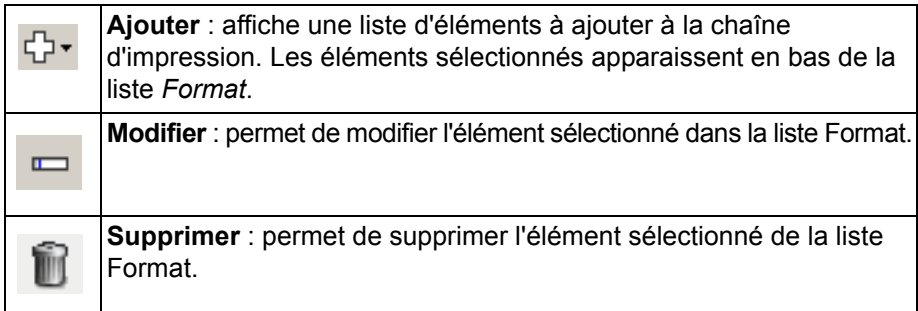

REMARQUE : pendant la création de la chaîne d'impression, seuls les éléments compatibles avec la limite de 40 caractères sont proposés dans les listes *Ajouter* et *Modifier*.

**Éléments** — Quand un élément est sélectionné, les options connexes sont affichées à droite de la liste Format.

- **Compteur** : nombre de documents de la session de numérisation. Cette valeur est incrémentée par le scanner et est enregistrée dans l'en-tête des images.
	- **Valeur de départ** : permet de définir le numéro du document suivant à numériser.

REMARQUE : modifier cette valeur affectera l'option *Compteur de feuilles* de Périphérique - Onglet Général.

- **Largeur du champ** : permet de définir le nombre de chiffres du compteur (1 à 9). Cependant, si 6 caractères seulement sont disponibles dans la chaîne d'impression, le champ est limité à 6 chiffres.
- **Zéros au début** : permet de définir le format du compteur quand la valeur est inférieure au nombre de caractères du champ (par exemple, champ de 3 caractères et compteur à 4). Options disponibles : **Afficher** : « 004 » **Ne pas afficher** : « 4 » **Afficher sous forme d'espaces** : « 4 »
- **Date**
	- **Format** :
	- MMJJAAAA JJMMAAAA AAAAMMJJ
	- **Séparateur** : (les exemples sont au format AAAAMMJJ) **Aucun(e) Barre oblique** : 2006/12/03 **Trait d'union** : 2006-12-03 **Point** : 2006.12.03 **Espace** : 2006 12 03
	- Date particulière : permet de sélectionner une date si vous ne voulez pas utiliser la date courante du scanner.
- **Heure** : au format HH:MM.
	- **Heure particulière** : permet de sélectionner une heure si vous ne voulez pas utiliser l'heure courante du scanner.
- **Espace** : ajoute un espace.
- **Message** : permet de définir le texte personnalisé à inclure dans la chaîne d'impression. Le nombre maximal de caractères est de 40.
	- REMARQUE : pour afficher correctement les caractères japonais, vous devez disposer du jeu de caractères MS Gothic. Installez « Microsoft Global IME 5.01 for Japanese » avec le pack de langue anglais téléchargeable à l'adresse http://www.microsoft.com/msdownload/ iebuild/ime5\_win32/en/ime5\_win32.htm.

**Exemple de modèle** — Présente un échantillon de la chaîne d'impression. Quand vous sélectionnez des éléments dans la liste Format, la partie correspondante est mise en évidence dans l'exemple.

- **Police** : Sélectionnez l'orientation d'impression des informations.
	- **Style** : styles de caractère disponibles : **Normal** et **Gras**.
	- **Orientation** : les caractères sont imprimés verticalement (à partir du bord avant du document). Cette option permet de sélectionner l'orientation de la chaîne d'impression. Options disponibles : **0, 90**.

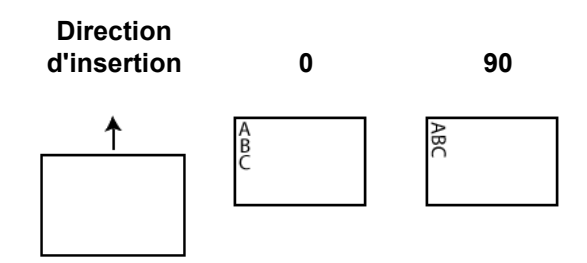

**Décalage par rapport au bord avant** — Sélectionnez une valeur pour définir la position d'impression par rapport au bord avant du document.

REMARQUES :

- L'impression s'arrête automatiquement à 6,3 mm du bord arrière du document, même si toutes les informations ne sont pas imprimées.
- La position d'impression horizontale est définie par l'emplacement de la cartouche d'impression dans le scanner. Consultez le manuel d'utilisation pour la configuration des positions d'impression.

#### **Périphérique - Onglet Doubles**

La détection des doubles facilite le traitement des documents en détectant ceux qui se chevauchent lorsqu'ils passent dans le module d'alimentation. Les doubles peuvent être provoqués par la présence d'agrafes ou d'étiquettes sur les documents ou par l'électricité statique accumulée dans ces derniers.

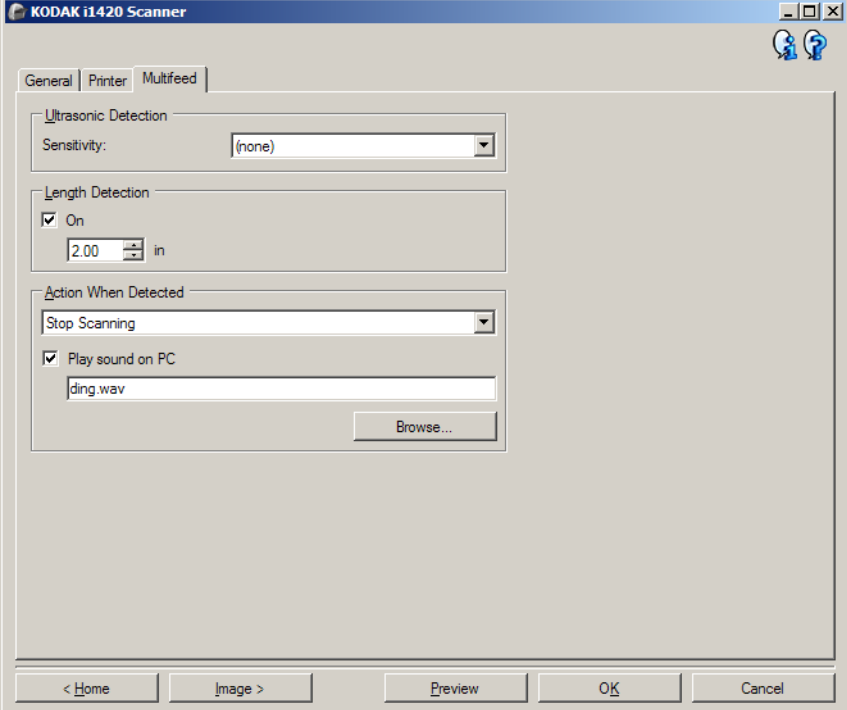

#### **Détection par ultrasons**

**Sensibilité** — Définit la sensibilité du scanner pour la détection des documents qui se chevauchent. Les doubles sont détectés par la présence de poches d'air entre les documents. Vous pouvez ainsi utiliser cette fonction lorsque les lots à numériser comportent des documents d'épaisseurs différentes.

- **(aucune)**
- **Faible** : paramètre le moins sensible. Il est peu probable qu'il signale les étiquettes et les documents de mauvaise qualité, épais ou froissés comme des doubles.
- **Moyen** : la sensibilité moyenne convient si l'application comporte des documents d'épaisseurs diverses et des étiquettes collées aux documents. Selon le papier de l'étiquette, la plupart des documents dotés d'une étiquette ne devraient pas être signalés comme des doubles.
- **Élevé** : réglage le plus sensible. Convient si tous les documents sont en papier bureautique de même grammage (inférieur à 20 lb).

REMARQUE : quel que soit le paramètre, les notes autocollantes peuvent être considérées comme des doubles.

**Détection de la longueur** — Permet de définir la longueur maximale des documents du lot. Si le scanner détecte un document d'une longueur supérieure à cette valeur, il considère qu'un double s'est produit. Vous pouvez **désactiver** cette option ou définir une longueur.

**Action en cas de détection** — sélectionnez la réaction du scanner lorsqu'un double est détecté. Quelle que soit l'option, l'erreur est enregistrée sur le scanner.

- **Arrêter la numérisation** : la numérisation s'arrête et l'application de numérisation reprend la main (fin de la tâche). Vérifiez que le trajet du papier est vide et relancez la session de numérisation depuis l'application.
- **Arrêt de la numérisation le papier reste en place** : la numérisation s'arrête immédiatement (le trajet du papier n'est pas vidé) et l'application de numérisation reprend la main (fin de la tâche). Videz les documents du trajet du papier avant de redémarrer la session de numérisation à partir de l'application.
- **Continuer à numériser** : le scanner continue à numériser.

**Signal sonore sur l'ordinateur** — Cochez cette option pour que le scanner émette un signal sonore lorsqu'il détecte un double. Cliquez sur le bouton **Parcourir** pour sélectionner un fichier.wav.

REMARQUE : le signal sonore peut retentir un peu après la détection du double par le scanner.

## **Modification des paramètres du périphérique**

- 1. Sélectionnez un raccourci d'options proche de la sortie souhaitée dans la fenêtre principale Scanner *Kodak*.
- 2. Sélectionnez **Options** pour afficher la fenêtre Options d'image.

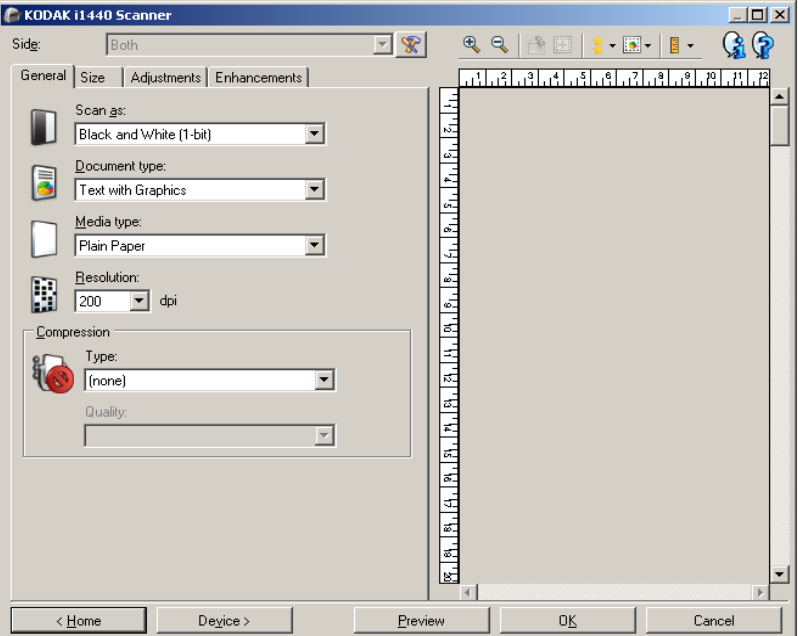

3. Sélectionnez **Périphérique** pour afficher la fenêtre Paramètres de périphérique.

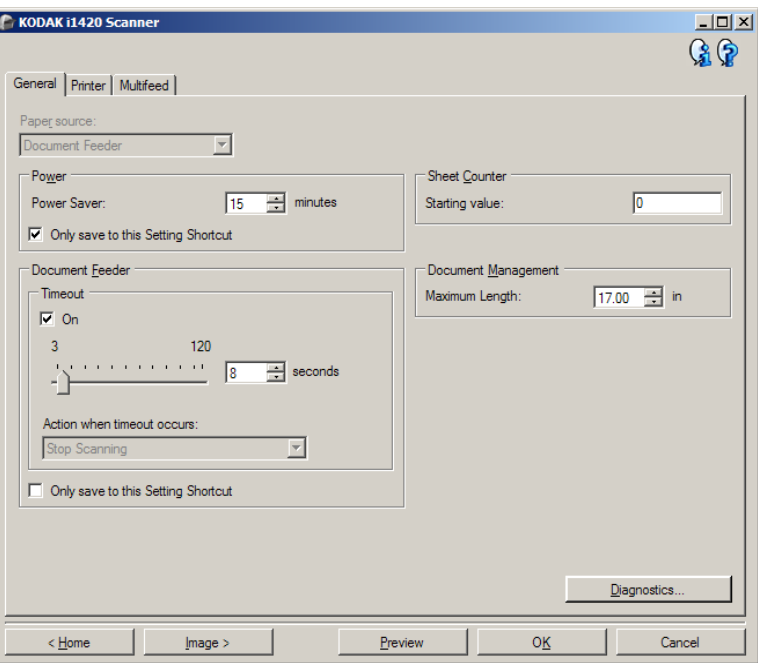

- 4. Avant de modifier les paramètres, parcourez les onglets pour identifier les options proposées.
- 5. Pour chaque option, sélectionnez les propriétés du scanner.
- 6. Lorsque vous avez terminé, cliquez sur **Accueil** pour revenir à la fenêtre principale Scanner *Kodak* et cliquez sur **Enregistrer** pour enregistrer les modifications apportées au raccourci.

Fenêtre Diagnostic Cette fenêtre permet d'accéder aux fonctions de diagnostic du scanner. La fenêtre Diagnostic comprend les onglets suivants : Général, Débogage et Journaux. Pour afficher la fenêtre Diagnostic, cliquez sur le bouton Diagnostic situé sur l'onglet Général de la fenêtre Paramètres du périphérique.

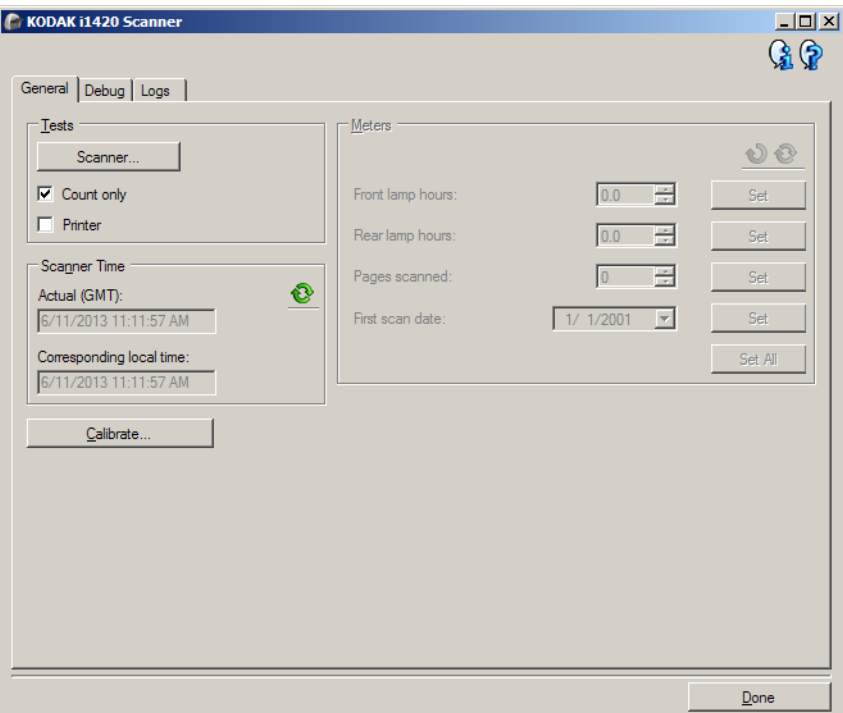

**Périphérique** — Permet de sélectionner le périphérique concerné par le diagnostic. Options disponibles : **Chargeur automatique** ou **Scanner à plat**.

- REMARQUE : cette option est uniquement proposée si un module de numérisation à plat est installé quand l'application de numérisation se connecte au scanner.
- **Terminé** Permet de revenir à la fenêtre Paramètres du périphérique.

**Diagnostic - Onglet Général** L'onglet Général permet d'exécuter un test sur le scanner et de voir l'heure sur l'horloge interne du scanner.

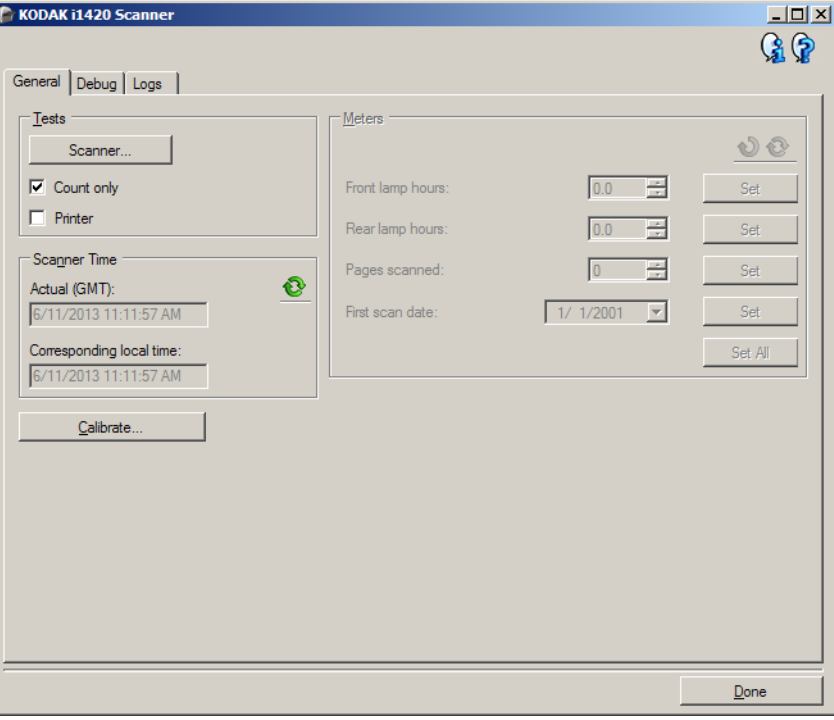

### **Tests**

- **Scanner** : similaire au test interne de démarrage, mais plus complet. Sélectionnez cette option pour effectuer une série de vérifications afin de déterminer si tous les composants matériels du scanner fonctionnent correctement.
- **Comptage seulement** : Permet de compter le nombre de documents qui pénètrent dans le scanner sans transmettre d'images à l'application de numérisation. Si cette option est activée, ce test est effectué lors de toutes les sessions de numérisation.

REMARQUE : ce test est automatiquement désactivé si l'application de numérisation se déconnecte du scanner.

• **Imprimante** : teste les fonctions de l'imprimante (vérification des jets d'encre). Si cette option est activée, ce test est effectué lors de toutes les sessions de numérisation.

REMARQUE : ce test est automatiquement désactivé si l'application de numérisation se déconnecte du scanner.

#### **Heure du scanner**

- **Heure réelle (GMT)** : affiche l'heure du scanner en temps universel.
- **Heure locale** : affiche l'heure en temps universel du scanner dans le fuseau horaire local de l'ordinateur.
	- **Actualiser** : actualise l'heure affichée sur le scanner.

**Calibrer** — Affiche la fenêtre de calibrage. Il n'est ni nécessaire, ni recommandé de calibrer fréquemment l'appareil. Ne calibrez le scanner que lorsqu'un technicien de maintenance vous le demande.

**Diagnostic - Onglet Débogage**

L'onglet Débogage permet d'enregistrer les communications entre le scanner et une application de numérisation, ainsi que les images, dans un fichier qui peut être consulté ultérieurement par les techniciens Kodak.

REMARQUES :

- Les options de cet onglet s'appliquent à tous les Raccourcis d'options, pas seulement à celui sélectionné.
- Pour que toute modification apportée à cet onglet soit effective, il est nécessaire de redémarrer l'application.

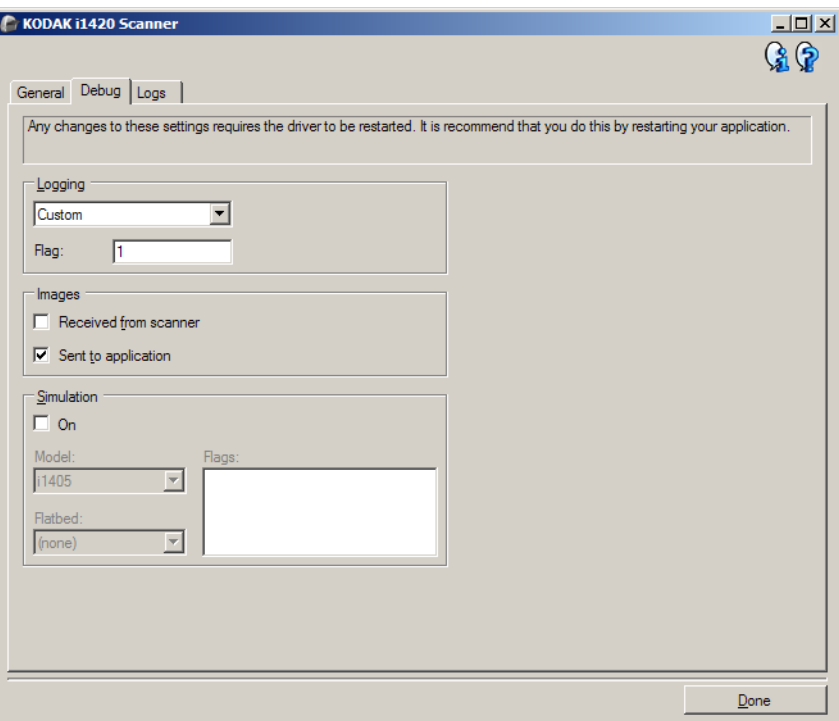

**Journalisation** — Enregistre les communications entre le scanner et l'application de numérisation. Options disponibles : **Désactivé**, **Activé** ou **Personnalisé**.

#### **images**

- **Reçues du scanner** : enregistre les images envoyées par le scanner à l'ordinateur.
- **Envoyées à l'application** : Enregistre les images envoyées par le scanner vers l'application de numérisation.
- **Simulation** : Permet d'utiliser la source de données TWAIN sans utiliser le scanner sélectionné.
	- **Modèle** : permet de sélectionner le modèle de scanner à simuler.
	- **Scanner à plat** : permet de sélectionner le module spécifique de numérisation à plat pour la simulation.
	- **Indicateurs** : si cette option est prise en charge par la source de données TWAIN, elle présente la liste des accessoires installés sur le scanner simulé.

### **Diagnostic - Onglet Journaux**

L'onglet Journaux permet d'afficher des informations sur le scanner.

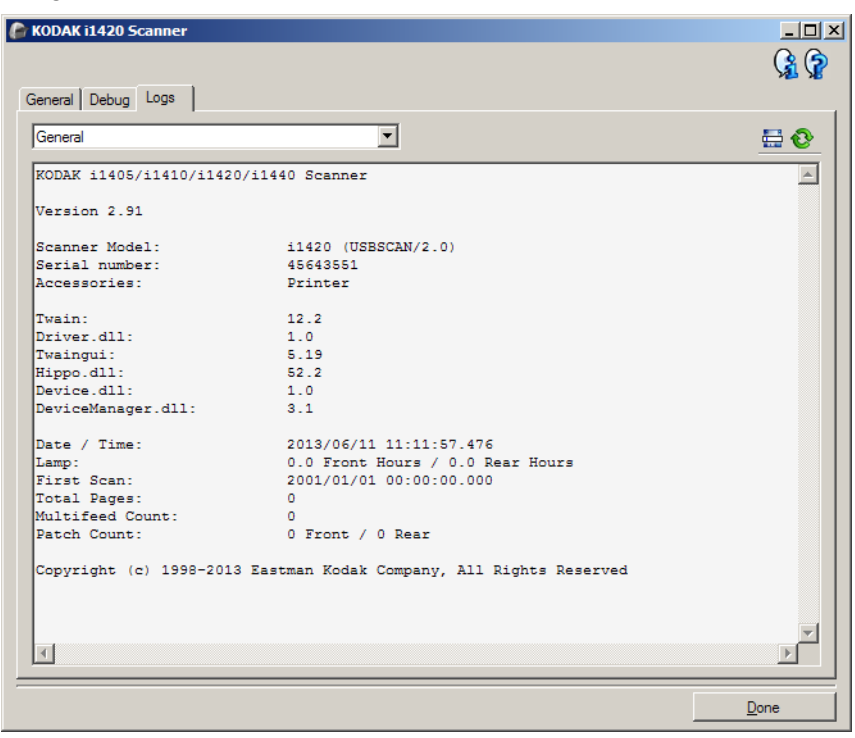

#### **Journaux**

- **Général** : affiche des informations sur le scanner : version, numéro de série, accessoires connectés/installés, compteurs, etc.
- **Utilisateur** : affiche le journal du scanner. Les données de ce journal ne peuvent être supprimées que par un technicien Kodak.

Boutons de la barre d'outils

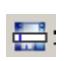

**Enregistrer sous** : enregistre tous les journaux pour permettre à un technicien Kodak de les consulter. Si vous sélectionnez cette option, la boîte de dialogue Enregistrer sous apparaît.

- **Description** : tapez une brève description du problème/de la raison d'enregistrement des journaux.
- **Folder** (Dossier) : dossiers d'enregistrement des journaux.
- **Parcourir** : affiche la boîte de dialogue Ouvrir du système d'exploitation qui permet de sélectionner un dossier.
- **Inclure l'image corrigée** : permet d'inclure les images de débogage générées dans les journaux. Cette option, activée par défaut, ne doit être désactivée que sur les conseils de votre assistance technique Kodak.
- **Enregistrer** : enregistre les journaux dans un fichier comportant l'extension. eklog.

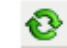

**Actualiser** : actualise le journal affiché.

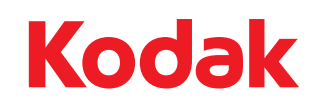

Eastman Kodak Company 343 State Street Rochester, NY 14650, États-Unis © Kodak, 2013. Tous droits réservés. MD : Kodak